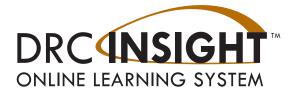

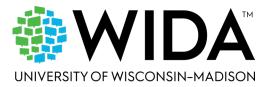

# 2023–2024 WIDA Assessment Management System (WIDA AMS)

# **User Guide**

Data Recognition Corporation (DRC) 13490 Bass Lake Road Maple Grove, MN 55311

Direct: 1-855-787-9615 Website: https://www.wida-ams.us Revision Date: September 29, 2023

#### COPYRIGHT

Copyright © 2023 Data Recognition Corporation

The following items in DRC INSIGHT are protected by copyright law:

- The User Guide
- All text and titles on the software's entry and display, including the look and feel of the interaction of the windows, supporting menus, pop-up windows, and layout

#### TRADEMARKS

The following are trademarks or registered trademarks of WIDA in the United States and/or other countries:

#### ACCESS for ELLs

The following are trademarked by Data Recognition Corporation in the United States and/or other countries:

DRC INSIGHT Online Learning System, DRC INSIGHT, DRC BEACON, and DRC eDIRECT

Any individuals or corporations who violate these copyrights and trademarks will be prosecuted under both criminal and civil laws, and any resulting products will be required to be withdrawn from the marketplace.

The following are trademarks or registered trademarks of Microsoft Corporation in the United States and/or

other countries:

- Internet Explorer
- Microsoft
- Windows
- Windows 8
- Windows 10
- Windows 10 in S mode
- Windows 11
- Windows 11 in S mode
- Windows SE

The following are trademarks or registered trademarks of Apple Corporation in the United States and/or other countries:

- Apple
- iPad
- iPadOS
- macOS
- Safari

The following are trademarks or registered trademarks of Google Corporation in the United States and/or other countries:

- Chrome
- ChromeOS
- ChromeOS Flex
- Google Play

The following is a trademark or registered trademark of Mozilla Corporation in the United States and/or other countries:

Firefox

Linux is a registered trademark of Linus Torvalds.

Ubuntu and Canonical are registered trademarks of Canonical Ltd.

Gnome is a trademark of the Gnome Foundation.

| Introduction                                          |    |
|-------------------------------------------------------|----|
| What's New                                            | 7  |
| New Terminology                                       | 7  |
| Import Management                                     | 7  |
| Student Management                                    | 7  |
| Test Management                                       | 8  |
| Reporting Services                                    | 8  |
| What's Covered in This Guide                          | 9  |
| Introduction to the WIDA AMS Permissions Matrix       | 13 |
| Working with WIDA AMS                                 |    |
| Accessing WIDA Assessment Management System           | 15 |
| Managing Your Account                                 | 19 |
| Managing Your Account—Changing Your Password          | 20 |
| Managing Your Account—Recovering a Forgotten Password | 21 |
| Displaying the Security Agreement                     | 22 |
| Displaying the Minimum Browser Requirements           | 23 |
| Displaying the WIDA System Status Page                | 24 |
| General Information Menu                              |    |
| Introduction                                          | 26 |
| User Management Menu                                  |    |
| Introduction                                          | 28 |
| Editing a Single User's Permissions                   | 28 |
| Editing Multiple Users' Permissions                   | 31 |
| Assigning a User to an Administration                 | 32 |
| Resetting a User's Password                           | 34 |
| Inactivating a User                                   | 35 |
| Activating a User                                     | 36 |
| Adding a User to WIDA AMS                             | 37 |
| Adding a User to WIDA AMS with a Permission Set       | 38 |
| WIDA AMS Permissions Matrix                           | 40 |
| Uploading Multiple Users to WIDA AMS                  | 44 |
| Materials Menu                                        |    |
| Introduction                                          | 47 |
| Materials Ordering                                    | 48 |
| Ordering Additional Materials                         | 52 |
| Additional Materials                                  | 53 |
| Accountability Form                                   | 55 |
| Return Materials Receipt Report                       | 57 |

### Contents

| 59 |
|----|
| 59 |
| 59 |
|    |
| 61 |
| 61 |
| 61 |
|    |
| 63 |
| 64 |
| 64 |
| 65 |
| 68 |
| 70 |
| 72 |
| 73 |
| 74 |
| 77 |
|    |
| 80 |
| 80 |
| 80 |
|    |
| 82 |
| 82 |
| 82 |
|    |

| Online help for fest Monitoring          |  |
|------------------------------------------|--|
| WIDA AMS Permissions for Test Monitoring |  |

## Screener Scoring

| Introduction                                                                                  | 84    |
|-----------------------------------------------------------------------------------------------|-------|
| Student Responses in WIDA AMS                                                                 | 84    |
| Providing Access to Educator Scoring                                                          | 85    |
| Using Screener Scoring in WIDA AMS                                                            | 88    |
| Selecting Responses to Score in WIDA AMS: Grades 1–3 Writing and                              |       |
| Grades 4–12 Handwritten Writing Responses                                                     | 89    |
| Selecting Responses to Score in WIDA AMS: Grades 4–12 Writing and Grades 1–12 Speaking        | 92    |
| Scoring Resources for Scoring Grades 1-3 Writing and Grades 4-12 Handwritten Writing Response | es 93 |
| Important Notes About Scoring Resources                                                       | 93    |
| Scoring Resources by Domain                                                                   | 94    |
| Scoring Grades 1–3 Writing and Grades 4–12 Handwritten Writing Responses in Screener Scoring  | 95    |
| Scoring Grades 4–12 Writing in Screener Scoring                                               | 96    |
| Entering Speaking Scores into Screener Scoring                                                | 98    |
| Exiting Screener Scoring                                                                      | 100   |
| Reporting Services                                                                            |       |
| Introduction                                                                                  | 102   |
| Permissions for Reporting Services                                                            | 102   |
| Published Reports (Formerly Test Results)                                                     | 103   |
| Batch Download (Formerly On-Demand Reports)                                                   | 105   |
| Screener Score Report                                                                         | 106   |
| ACCESS Translated Report                                                                      | 107   |
| Screener Export                                                                               | 108   |
| Important Notes About the Screener Export                                                     | 108   |
| Error Messages                                                                                | 109   |
| Performing a Screener Export                                                                  | 110   |
| Screener Export File Layout                                                                   | 112   |
| Report Delivery Menu                                                                          |       |
| Introduction                                                                                  | 116   |
| Status Reports                                                                                | 117   |
| Online Testing Statistics Reports                                                             | 119   |
| Test Results Reports                                                                          | 120   |

## Introduction

#### What's New

The following are new features and applications added to WIDA AMS for 2023-2024:

#### New Terminology

Please note that in the context of the new applications being introduced, there may be differences in the terminology used across different applications in WIDA AMS. There may be references to both sets of terminology between legacy WIDA AMS and new applications. Use the table below to navigate the interchangeable terminology.

| Legacy Term             | New Term            |
|-------------------------|---------------------|
| Administration          | Testing Program     |
|                         | Academic Year       |
| Test Window             | Assessment Window   |
| Test Session(s)         | Registration(s)     |
| Test Setup Window       | Registration Window |
| Multiple Student Upload | Student Import      |
| Screener Data Export    | Screener Export     |
| On-Demand Reports       | Batch Download      |
| Test Results            | Published Reports   |

#### Import Management

The Import Management functionality allows users to import students to WIDA AMS and create generic registrations. Import Management replaces the Multiple Student Upload or Pre-ID File upload process.

#### Student Management

The Student Management application allows users to view and edit students, and perform the following tasks

- Search for students
- Add an individual student
- View/edit student demographics
- View/edit student accommodations
- Export student records
- View a student's online registrations

For Data Validation, Student Status Dashboard, Student Transfer form and District level Student Exports, please see <u>"Student Export/Transfers/Validation" on page 62.</u>

#### What's New (cont.)

#### Test Management

The Test Management application allows users to search for registrations (formerly called test sessions) and perform the following tasks:

- Create registrations
- View/edit registrations
- Cancel (delete) registrations
- Export registration details, including tier placement
- Print test tickets and student rosters
- Add or remove Do Not Score indicators
- Add a new student to WIDA AMS and registrations (quick registration)

#### **Reporting Services**

The Reporting Services menu allows users to retrieve the following reports:

- Screener Export (formerly Screener Data Export)
- Screener Score Report
- ACCESS Translated Report
- ACCESS Individual Student Reports, Roster Reports, and Frequency Reports
- Secure Material Tracking Report

#### What's Covered in This Guide

This user guide discusses the WIDA Assessment Management System (or WIDA AMS), the interface for the administrative functions of the DRC INSIGHT Online Learning System. WIDA AMS is used by educators with the following roles: Test Coordinator, Technology Coordinator, and Test Administrator. The primary audience for this guide includes WIDA AMS end users and administrators.

This how-to guide covers the portions of WIDA AMS that these users must be familiar with in order to perform administrative functions for testing with DRC INSIGHT. Additional policy guidance on WIDA AMS is addressed in the WIDA Secure Portal, which houses training for each WIDA assessment. This user guide supplements that training as a technical resource for completing tasks in WIDA AMS. As a result, it is not necessary to read it cover to cover. Instead, refer to the appropriate sections and topics when you need more specific direction.

#### Primary Menu-Main Navigation Menu on WIDA AMS Portal

The application menu allows for navigation between applications, such as Student Management, Test Management, Import Management, and Materials, within the WIDA AMS Portal.

| MY APPLICATIONS +       |                                     |                      |
|-------------------------|-------------------------------------|----------------------|
| GENERAL INFORMATION     | TEST ADMINISTRATION                 | OTHER LINKS          |
| General Information     | User Management                     | DRC Customer Service |
| TECHNOLOGY              | Import Management                   |                      |
|                         | Student Management                  |                      |
| Central Office Services | Student Export/Transfers/Validation |                      |
|                         | Materials                           |                      |
|                         | Test Management                     |                      |
|                         | Test Monitoring                     |                      |
|                         | SCORING AND REPORTING               |                      |
|                         | Report Delivery                     |                      |
|                         | Screener Scoring                    |                      |
|                         | Reporting Services                  |                      |

### Introduction

#### What's Covered in This Guide (cont.)

The following table describes the various sections of this user guide. This guide covers WIDA AMS functionality for both the ACCESS for ELLs and WIDA Screener Online assessments, and some sections/ topics of the guide do not apply to both assessments. The Assessment column indicates to which assessment—ACCESS for ELLs, WIDA Screener Online, or both—the section applies.

| Section                                | Description                                                                                                    | Assessment                                  |
|----------------------------------------|----------------------------------------------------------------------------------------------------|---------------------------------------------|
| Introduction                           | Describes the content, audience, and scope<br>of this user guide and introduces the WIDA<br>AMS Permissions Matrix.                                                                                                    | ACCESS for ELLs and WIDA<br>Screener Online |
| <i>Working with WIDA</i><br><i>AMS</i> | Describes how to access WIDA AMS as<br>well as some of its more common menu<br>functions and options, and the WIDA<br>System Status page.                                                                                                    | ACCESS for ELLs and WIDA<br>Screener Online |
| General Information<br>Menu            | Provides an overview of the various<br>informational options available from this<br>menu, including documents to download,<br>announcements, test demos, sample items,<br>and technology (software) downloads.                                                                                 | ACCESS for ELLs and WIDA<br>Screener Online |
| User Management<br>Menu                | Details the various administrative tasks<br>that Test Coordinators, Technology<br>Coordinators, and Test Administrators<br>can perform using WIDA AMS, including<br>editing and updating user information,<br>resetting passwords, activating and<br>deactivating users, and adding new users. | ACCESS for ELLs and WIDA<br>Screener Online |
| Materials Menu                         | Describes Materials Ordering, the process<br>by which districts and schools can order<br>materials or additional materials for the<br>ACCESS for ELLs suite of assessments.                                                                                                    | ACCESS for ELLs                             |
| Import Management                      | Describes the Import Management<br>application for importing students and<br>creating generic registrations.                                                                                                    | ACCESS for ELLs and WIDA<br>Screener Online |
|                                        | Online Help is available for this application.                                                                                                    |                                             |

### What's Covered in This Guide (cont.)

| Section                                 | Description                                                                                                    | Assessment                                                 |
|-----------------------------------------|----------------------------------------------------------------------------------------------------|------------------------------------------------------------|
| Student Management                      | Describes the Student Management<br>application for managing students in<br>preparation for testing.                                                   | ACCESS for ELLs and WIDA<br>Screener Online                |
|                                         | Covers the method for adding or editing<br>single students in Student Management,<br>and exporting student information from<br>WIDA AMS.               |                                                            |
|                                         | Also describes updating students who were<br>imported to Student Management through<br>Import Management via Student Import<br>File/Pre-ID.            |                                                            |
|                                         | Online Help is available for this application.                                                                                                    |                                                            |
| Test Management                         | Describes the process of creating and<br>editing registrations (formerly test<br>sessions), printing test tickets, and<br>monitoring tier placement.   | ACCESS for ELLs and WIDA<br>Screener Online                |
|                                         | Also covers editing accommodations<br>and Do Not Score indicators from Test<br>Management.                                                             |                                                            |
|                                         | Online Help is available for this application.                                                                                                    |                                                            |
| Student Export/<br>Transfers/Validation | Describes how District Test Coordinators<br>use the Student Transfer form to request<br>the transfer of a student between districts<br>within a state. | ACCESS for ELLs and WIDA<br>Screener Online.               |
|                                         | Covers how to access and use the Student<br>Status Dashboard to display student testing<br>status by school and assessment.                            | *Not all topics in this section apply to both assessments. |
|                                         | Details the process for district exports<br>of student information from the Student<br>Export application.                                             |                                                            |
|                                         | For information on Data Validation, please see the Data Validation Supplement.                                                                         |                                                            |

### What's Covered in This Guide (cont.)

| Section                        | Description                                                                                                    | Assessment                                  |
|--------------------------------|----------------------------------------------------------------------------------------------------|---------------------------------------------|
| Test Monitoring<br>Application | Describes the process of monitoring students testing in a secure dashboard.                                                                                                    | ACCESS for ELLs and WIDA<br>Screener Online |
|                                | Online Help is available for this application.                                                                                                    |                                             |
| Report Delivery Menu           | Describes how to view past reports, data files, and online results from 2022-2023 and years prior.                                                                                                    | ACCESS for ELLs and WIDA<br>Screener Online |
|                                | Provides Online Testing Statistics and<br>Status Reports for tracking test activity.                                                                                                    |                                             |
| Reporting Services             | Describes how to view student reports, data files, and online results.                                                                                                    | ACCESS for ELLs and WIDA<br>Screener Online |
|                                | Also provides the Screener Data Export,<br>Screener Score Report, and Secure Material<br>Tracking Report.                                                                                                    |                                             |
| Screener Scoring               | The WIDA Screener Online is locally<br>scored using WIDA AMS Educator<br>Scoring. This section describes the process<br>of giving a certified scorer access to WIDA<br>AMS Educator Scoring and explains how<br>to score Speaking responses and Writing<br>responses. | WIDA Screener Online                        |

#### Introduction to the WIDA AMS Permissions Matrix

For online testing, WIDA AMS categorizes people into various roles—District (District Test Coordinator), School (School Test Coordinator), Test Administrator, District Technology Coordinator, and School Technology Coordinator.

Within WIDA AMS, each role is assigned a permission set. Each permission within the set is associated with the specific testing function typically performed by the WIDA AMS user to handle the responsibilities associated with the role, as shown in the table below. For more information, see "WIDA AMS Permissions Matrix" on page 40.

| Permission Set                        | Role                                  | Description                                                                                                    |
|---------------------------------------|---------------------------------------|----------------------------------------------------------------------------------------------------|
| District Test<br>Coordinator          | District                              | This permission set is designed for<br>Test Coordinators who should have<br>access to WIDA AMS data for every<br>school within the district.                                                                                                    |
| District<br>Technology<br>Coordinator | District<br>Technology<br>Coordinator | This permission set is designed for<br>District Technology Coordinators<br>who should be able to set up<br>School Technology Coordinators in<br>WIDA AMS. School Technology<br>Coordinators can help download<br>testing software at the schools. |
| School Test<br>Coordinator            | School                                | This permission set is designed for<br>Test Coordinators who should have<br>access to WIDA AMS data for a<br>specific school.                                                                                                    |
| School<br>Technology<br>Coordinator   | School<br>Technology<br>Coordinator   | This permission set is designed<br>for Technology Coordinators<br>at a school. These Technology<br>Coordinators can help download<br>testing software at the schools.                                                                             |
| Test<br>Administrator                 | Test<br>Administrator                 | This permission set is designed<br>for Test Administrators who are<br>administering the online assessment<br>(ACCESS for ELLs and/or WIDA<br>Screener Online).                                                                                    |

## Working with WIDA AMS

#### Accessing WIDA Assessment Management System

You access WIDA Assessment Management System (WIDA AMS) from the Welcome to the WIDA Assessment Management System page.

- 1. To access WIDA AMS, enter the URL https://www.wida-ams.us/default.aspx in a supported browser. The Welcome to the WIDA Assessment Management System page appears, containing helpful information about documentation and support resources.
- 2. From the Welcome to the WIDA Assessment Management System page, you log in to WIDA AMS. Enter your username and password in the dialog box, and then click **Sign In**.

| DRC4NSIGHT                                            |                                                                                                    |
|-------------------------------------------------------|----------------------------------------------------------------------------------------------------|
|                                                       | Welcome to the WIDA Assessment Management System (AMS)<br>WIDA AMS supports the administration of the ACCESS for ELLs suite of assessments and WIDA Screener Online.<br>Find technical and test administration materials in the <u>WIDA AMS [Ibrary</u> (login not required).                                                                                                    |
| DRC INSIGHT<br>Sign In<br>Username *                  | Logging in to WIDA AMS<br>To access WIDA AMS, log in using your username (email address) and password.<br>If you do not have a WIDA AMS login, go to the 'Logging in' section of your WIDA member/state page. Find your member/state page by<br>going to the WIDA website and using the drop down in the upper right corner. If you can't find what you're looking for, contact the<br>WIDA Client Services Center.<br>Check the <u>DRC System Status Indicator</u> to see if all systems are operating normally or if there is an outage that could be affecting your<br>work.                                                                                                    |
| Password *  Show Text  Sign in  Forgot your password? | <ul> <li>Public Test Resources</li> <li>View the Test Demo to demonstrate test features to students. The Test Demo is a series of videos that explain to students how they will take the online test and interact with the test platform.</li> <li>Use the <u>Test Practice</u> items to help students understand how to respond to ACCESS for ELLs Online and WIDA Screener Online items on the test platform. While using the test practice items, students can familiarize themselves with the features available to them during the actual assessment. To access and view the Test Practice items on Windows, macOS, ChromeOS, or Linux devices, you must use the Chrome browser.</li> <li>Use the <u>Sample Items</u> to help students, educators, and families get a better understanding of ACCESS for ELLS Online. None of the sample items appear on the operational test; however, they are similar to items that students will see on the test. To access and view the Sample Items appear on Windows, macOS, or Linux devices, you must use the Chrome browser.</li> </ul> |
| © DRC Insight 2022 Conta                              | ACCESS for ELLs and WIDA are trademarks of Board of Regents of the University of Wisconsin System.                                                                                                    |

#### Accessing WIDA Assessment Management System (cont.)

You can access the WIDA Sample Items and Test Demo for ACCESS for ELLs Online and WIDA Screener Online on the WIDA AMS landing page under the Public Test Resources section.

**Note:** You do not need to be logged in to WIDA AMS to try these items, but you must be using a Chrome browser. If either the Test Demo or the Sample Items fail to appear when you click them, turn off your popup blocker.

| Get Help Public Test Resources                                                                                                    |                                                                  |  |  |  |
|----------------------------------------------------------------------------------------------------|------------------------------------------------------------------|--|--|--|
| Public Test Resources                                                                                                    |                                                                  |  |  |  |
| • View the <u>Test Demo</u> to demonstrate test features to students. The Test D take the online test and interact with the test platform.                                                                                                    | emo is a series of videos that explain to students how they will |  |  |  |
| <ul> <li>Use the <u>Test Practice</u> items to help students understand how to respond to ACCESS for ELLs Online and WIDA Screener Online items on<br/>the test platform. While using the test practice items, students can familiarize themselves with the features available to them during the<br/>actual assessment. To access and view the Test Practice Items on Windows, macOS, ChromeOS, or Linux devices, you must use<br/>the Chrome browser. If you are on an iPad, you must use the Safari browser.</li> </ul> |                                                                  |  |  |  |
| <ul> <li>Use the <u>Sample Items</u> to help students, educators and families get a better understanding of ACCESS for ELLs Online. None of the sample items appear on the operational test; however, they are similar to items that students will see on the test. To access and view the Sample Items on Windows, macOS, ChromeOS, or Linux devices, you must use the Chrome browser. If you are on an iPad, you must use the Safari browser.</li> </ul>                                                                 |                                                                  |  |  |  |
| DRCENSIGHT<br>ONLINE LEARNING SYSTEM                                                                                                    |                                                                  |  |  |  |
| Home                                                                                                    |                                                                  |  |  |  |
| Select An Administration                                                                                                    |                                                                  |  |  |  |
| ACCESS for ELLs®                                                                                                    | WIDA Screener                                                    |  |  |  |
| Sample Items                                                                                                    | Test Demo                                                        |  |  |  |

#### Accessing WIDA Assessment Management System (cont.)

**3.** The first time you log in to WIDA AMS, you must check the **Accept Security Agreement** checkbox and click **Confirm Accept** to continue.

**Note:** You cannot use WIDA AMS without checking this checkbox. To read the Security and Confidentiality Agreement, see "Displaying the Security Agreement" on page 22.

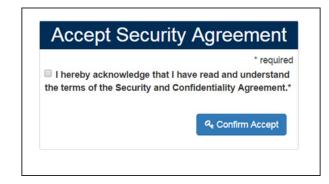

#### Accessing WIDA Assessment Management System (cont.)

After a successful log-in, the WIDA AMS Welcome page appears with quick navigation buttons and other helpful information in a tabbed format about navigating the site.

|                                                                                                 | Welcome, what               | would you like to do today?                                               |                                        |  |
|-------------------------------------------------------------------------------------------------|-----------------------------|---------------------------------------------------------------------------|----------------------------------------|--|
| Add/Edit Users                                                                                  | Import :                    | Students                                                                  | Hanage Students                        |  |
| Hanage Test Sessions / Registrations                                                            | Downlo                      | ad Individual Student Reports                                             | Score WIDA Screener Responses          |  |
| Order and Manage ACCESS Materials                                                               | Downlo                      | ad Status Reports                                                         | Install and Configure Testing Software |  |
|                                                                                                 | Get Help                    | Public Test Resources                                                     |                                        |  |
| Get Help                                                                                        |                             |                                                                           |                                        |  |
|                                                                                                 | n your profile settings ass | igned by your education agency. You may r                                 | not see all the menu                   |  |
| DRC Customer Service                                                                            |                             | WIDA Client Services Cer                                                  | nter (CSC)                             |  |
| WIDA@datarecognitioncorp.com   1-855-787-9615 help@wida.us   1-866-276-7735                     |                             |                                                                           |                                        |  |
| Contact the DRC Customer Service for questions about: Contact the WIDA CSC for questions about: |                             |                                                                           | ns about:                              |  |
| WIDA AMS logins and permissio                                                                   |                             | WIDA Secure Portal user accounts     ACCESS for ELLS suite of assessments |                                        |  |
| Test material ordering for initia                                                               | l materials and             |                                                                           |                                        |  |
| additional materials                                                                            |                             | WIDA Screener Paper and On                                                | line                                   |  |
| Returning test materials                                                                        |                             | WIDA Screener for Kindergart                                              | en                                     |  |
| Booklet Labels                                                                                  |                             | • WIDA MODEL Paper, Online a                                              | nd Kindergarten                        |  |
| Editing/Adding student information                                                              | ation                       | <ul> <li>Training and certification</li> </ul>                            |                                        |  |
| Student transfers                                                                               |                             | Test administration preparati                                             | on and procedures                      |  |
| Editing/Adding test sessions                                                                    |                             | Content of score reports                                                  |                                        |  |
| Printing test tickets & Tier Reports     Standards and Can Do Descriptor                        |                             | ptors                                                                     |                                        |  |
| Viewing Reports                                                                                 | 0                           |                                                                           |                                        |  |
| DRC INSIGHT Online Assessmer                                                                    |                             |                                                                           |                                        |  |
| DRC Central Office Services (CO                                                                 | is) and COS Service         |                                                                           |                                        |  |
| Devices                                                                                         |                             |                                                                           |                                        |  |

4. When the WIDA AMS Welcome page appears, click on the tab containing the WIDA AMS functions that you have permission to use. (For more information about these functions, refer to the specific section in this user guide.)

#### Managing Your Account

This section describes how to manage your WIDA AMS account. You can change your username, email address, name, or password.

(I) Important: If you are unable to change your username, email address, or name, please contact DRC Customer Service at 1-855-787-9615 (TTY: 763-268-2889) or email WIDA@datarecognitioncorp.com. 

To manage your account, log in to WIDA AMS and click your initials in the right-hand corner of any page to display a menu of options.

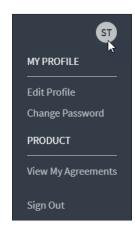

#### Managing Your Account—Editing Your Profile

- 1. Select Edit Profile to display the Manage my profile page.
- 2. When the Manage my profile page is displayed, enter your first name in the First Name field (required), your last name in the Last Name field (required), and your middle name in the Middle Name field (optional), and your email address in the Email field (required). Click Save (or Cancel to cancel the process).

| Manage my profile     |             |
|-----------------------|-------------|
| First Name *          |             |
| State                 |             |
| Middle Name           |             |
| Last Name *           |             |
| Test                  |             |
| Email*                |             |
| Stateuser12@gmail.com |             |
|                       | CANCEL SAVE |

#### Managing Your Account—Changing Your Password

This section describes how to change your password within WIDA AMS for existing WIDA AMS users only. If you are a new WIDA AMS user, you receive an automated email containing a temporary username and a link (if you do not receive this email, please check your Junk or Spam folder). Clicking the email link will display a screen that allows you to choose your password. Then, you are prompted to read and accept the Security and Confidentiality Agreement to activate your account (see page 17). Existing users should follow these steps:

- 1. Select **Change Password** to change your WIDA AMS password. The new password must meet the following conditions:
  - Contain at least eight characters
  - Contain at least one numeric character
  - Contain at least one lowercase character
  - Contain at least one uppercase character
  - Contain at least one of the following special characters: !@#\$%^&\*

The password cannot contain your username, first name, middle name, or last name.

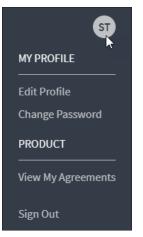

- 2. Enter your current password in the **Current Password** field and your new password in the **New Password** and **Confirm New Password** fields.
- 3. Click Save (or Cancel to cancel the process).

| Manage my password     |           |  |
|------------------------|-----------|--|
| Current Password *     |           |  |
|                        | Show Text |  |
| New Password *         |           |  |
|                        | Show Text |  |
| Confirm New Password * |           |  |
|                        | Show Text |  |
| CANCEL                 | SAVE      |  |

Page 20

#### Managing Your Account—Recovering a Forgotten Password

If you forget your password or username, you can attempt to recover it.

1. If you are an existing WIDA AMS user and you forget your username or password, click Forgot your password?

| DRCINSIGHT |                       |           |  |
|------------|-----------------------|-----------|--|
| Username   |                       |           |  |
|            |                       |           |  |
| Password   |                       |           |  |
|            |                       | Show Text |  |
|            |                       |           |  |
|            | Sign in               |           |  |
|            | Forgot your password? |           |  |

2. When the Need help resetting your password? page appears, enter your WIDA AMS email address in the Your Account Email field and click Send instructions. An email will be sent to you containing your password.

| Need h                                                                                | elp resetting your password? |  |
|---------------------------------------------------------------------------------------|------------------------------|--|
| Enter your email address, and we'll send intructions on how to create a new password. |                              |  |
| Your Account Email *                                                                  |                              |  |
|                                                                                       | Send instructions            |  |
|                                                                                       | Back to Login Screen         |  |

#### **Displaying the Security Agreement**

You can click **View My Agreements** to display the Security and Confidentiality Agreement for WIDA AMS. The first time you access WIDA AMS, you must accept the terms of the agreement to continue using WIDA AMS (see page 17).

| User Agreement                                                                                                    | $\times$             |
|----------------------------------------------------------------------------------------------------|----------------------|
| Security and Confidentiality Agreement for WIDA AMS                                                                                                    |                      |
| ACCESS for ELLs is a secure, published test, as defined by U.S. copyright la<br>Only individuals that are under an ACCESS for ELLs test administrator obl<br>of nondisclosure with the WIDA Consortium shall access and administer t<br>ACCESS for ELLs test. ACCESS for ELLs shall only be used in accordance wi<br>WIDA Consortium test administrator instructions and your state and local<br>educational agencies' secure test policies. Direct any questions to the WID<br>Client Services at help@wida.us. | igation<br>he<br>ith |
|                                                                                                    | Close                |

#### **Displaying the Minimum Browser Requirements**

cannot offer support.

You can click **Minimum Browser Requirements** at the bottom of any page to display browser requirements. This page lists the web browsers that are certified to be used with WIDA AMS, and includes resolution requirements, as well as Additional Information about JavaScript and cookies.

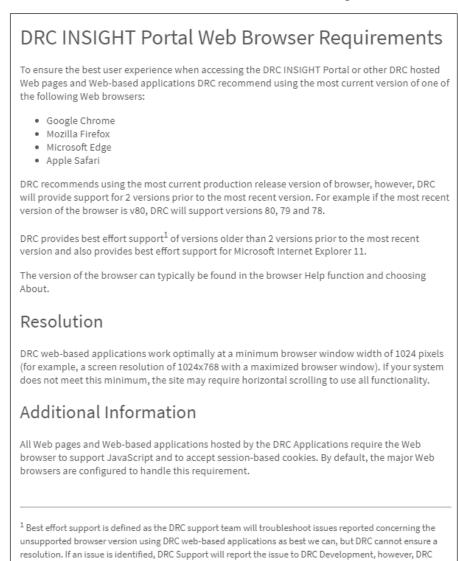

cannot ensure a fix or resolution. Once the browser version has reached the end of vendor support, DRC

#### Displaying the WIDA System Status Page

The WIDA System Status page provides ACCESS for ELLs and WIDA Screener Online end users a high-level summary and status of maintenance windows, general information, and system issues. This information may impact student testing in DRC INSIGHT, Test Management in WIDA AMS, or Customer Service phone lines and is updated automatically at regular intervals.

1. To display the WIDA System Status page, click the DRC System Status Indicator link at the bottom of the main WIDA AMS sign-on page: https://wida-status.drcedirect.com

Check the DRC System Status Indicator to see if all systems are operating normally or if there is an outage that could be affecting your work.

Review your member/state's page for questions about your state's testing policies, **including accessibility and accommodations**, **accountability, and reclassification questions.** 

2. The WIDA System Status page displays the current status of the DRC Portal/WIDA AMS, DRC INSIGHT, and Screener Scoring.

| WIDA SYSTEM STATUS                                                                                                    |                                           |                   | ſ |  |  |
|----------------------------------------------------------------------------------------------------|-------------------------------------------|-------------------|---|--|--|
|                                                                                                    | 🧭 All Systems Operational 🛛 🗙             |                   |   |  |  |
| Last refreshed at 3:22 PM <u>Refresh</u>                                                                                                    |                                           |                   |   |  |  |
|                                                                                                    | SERVICE                                   | STATUS            |   |  |  |
|                                                                                                    | Screener Scoring<br>Local Student Scoring | Normal Operations |   |  |  |
| WIDA AMS<br>Test Setup, Administration and Reporting                                                                                                    |                                           | Normal Operations |   |  |  |
|                                                                                                    | DRC INSIGHT Online Testing Online Testing | Normal Operations |   |  |  |
| DRC provides current information on service availability. If you need additional assistance, please contact DRC Customer Service: WIDA@datarecognitioncorp.com or 1-855-787-9615. |                                           |                   |   |  |  |

## **General Information Menu**

#### Introduction

When you open the WIDA AMS My Applications menu bar and select **General Information**, five options are available: Announcements, Documents, Sample Items, Technology Downloads, and Test Demo.

| General Information Announcements Documents Sample Items Technology Downloads Test Demo | DRCINSIGHT WIDA-AMS - GENERAL INFORMATION - |               |           |              |                      |           |  |
|-----------------------------------------------------------------------------------------|---------------------------------------------|---------------|-----------|--------------|----------------------|-----------|--|
|                                                                                         | General Information                         | Announcements | Documents | Sample Items | Technology Downloads | Test Demo |  |

- Select Announcements to display the latest information regarding WIDA testing.
- Select **Documents** to select, open, and download various training items from the Training Materials page.
- Select **Sample Items** to become familiar with the format of online test items and try online testing tools.
- Select **Technology Downloads** to download the Central Office Services (COS) installer, the DRC INSIGHT installer, and the Capacity Estimator. From the Technology Downloads page you can download versions of DRC INSIGHT and COS for various operating systems and configurations.
- Select **Test Demo** to watch a test demo and become familiar with the online testing environment.

## User Management Menu

#### Introduction

This section of the user guide discusses the various user administration tasks you can perform from the User Management option of the WIDA AMS My Applications menu bar, including how to do the following:

- Edit permissions for one or more users
- Assign a user to an administration
- Reset a user's password

() Important: If you need to change a user's username, email address, or name, please contact DRC Customer Service at WIDA@datarecognitioncorp.com or 1-855-787-9615 (TTY: 763-268-2889).

- Inactivate/Activate a user
- Add a single user to WIDA AMS
- Upload multiple users to WIDA AMS

#### Editing a Single User's Permissions

From the Edit User tab of the User Administration page, you can add or remove permissions for any user in the system.

**Note:** Typically, Test Coordinators and District Technology Coordinators are responsible for adding users and editing permissions. Users can assign only the permissions that are assigned to them.

1. From the WIDA AMS My Applications menu bar, select User Management to display the User Administration page.

| User Administration                                                                                                    |                                           |                                                                                                    |         |
|----------------------------------------------------------------------------------------------------|-------------------------------------------|----------------------------------------------------------------------------------------------------|---------|
| <ul> <li>User Administration allows the user to perform various administration activate/inactivate user(s).</li> </ul> | ative tasks. You can edit a user's contac | t information, change permissions for a user(s), reset a user(s) password, add new user(s) to the syst | em or   |
| Edit User Add Single User Upload Multiple Users                                                                        |                                           |                                                                                                    |         |
| # Instructions                                                                                                    |                                           |                                                                                                    |         |
| Filters are required. See Instructional Text if unsure how to filt                                                     | er                                        |                                                                                                    |         |
| Administration User Role District<br>ME ACCESS for ELLs District DRC Use Only - Sam()                                  |                                           |                                                                                                    |         |
| School First Name Last Name (All)                                                                                      |                                           |                                                                                                    |         |
| Email Hide Inactive Users                                                                                              |                                           |                                                                                                    |         |
| Find User Clear                                                                                                    |                                           |                                                                                                    |         |
| Users Profiles                                                                                                    |                                           |                                                                                                    |         |
| User Accounts                                                                                                    |                                           |                                                                                                    |         |
| Last Name 🔻                                                                                                    | First Name                                | Email Address                                                                                          | Action  |
| User :                                                                                                    | Ima                                       | iamuser@email.com                                                                                      | 🔽 🖸 🍒 🔺 |
| Office                                                                                                    | Central                                   | CentralOffice@DRC-MN.com                                                                               | 202     |

- 2. On the Edit User tab, use the drop-down menus and fields to enter search criteria to locate the user, and click **Find User**. The more search criteria you enter, the better the search results.
- **3.** From the list of results, in the Action column, use the **View/Edit** icon () to display the Edit User dialog box for the selected user.
- 4. On the Edit User dialog, in the Action column, use the View/Edit icon () to display the Edit Permissions dialog box for the selected Administration.

#### Editing a Single User's Permissions (cont.)

- 5. When the Edit Permissions dialog box appears, select permissions from the Available Permissions list to add to the user's Assigned Permissions list, or permissions from the Assigned Permissions list to remove. Use the Add Selected (▶) or Remove Selected (▲) icons to change the permissions, scroll to the bottom of the page, and click Save.
  - To use a predefined Permission-set, see the following page.
  - To select multiple permissions in sequence, hold down the **Shift** key while you select them.
  - To select multiple permissions that are not in sequence, hold down the **Ctrl** key (Windows) or **Command** button (Mac) while you select them.
  - Use the Add All ()) and Remove All () icons to add or remove all permissions.
  - Use the Clone from Another User icon ( to copy another user's set of permissions.
- 6. Click Save when you are finished to save your changes (or Cancel to cancel them).

| User Administration                                                                         |        |
|---------------------------------------------------------------------------------------------|--------|
| User Administration allows the user to perform various administrative task                  | s. You |
| Edit User Add Single User Upload Multiple Users                                             |        |
| * Indicates required fields                                                                 |        |
| First Name Middle Initial Last Name                                                         |        |
| Ima * User *                                                                                |        |
| Email Address                                                                               |        |
| ImaUser@School.com *                                                                        |        |
| Administration User Role                                                                    |        |
| WT ACCESS for ELLs - 202 V * School V *                                                     |        |
| District School                                                                             |        |
| DRC WIDA State - WT9999 DRC Use Only - Sample Sc *                                          |        |
| Permission-set                                                                              |        |
| School                                                                                      |        |
| Tip: When you select a permission, its description will display below the                   | lict   |
|                                                                                             | iise   |
| Available Permissions Assigned Permissions           DRC IRS - Access         Administrator |        |
| DRC IRS - District                                                                          |        |
| DRC IRS - School Participant - Search/View                                                  |        |
| DRC IRS - Teacher Registration - Search/View                                                |        |
| Export Students                                                                             |        |
| Import Management                                                                           |        |
| Online Testing - Secured Resources                                                          |        |
| Online Testing Statistics                                                                   |        |
| Participant - Add/Edit                                                                      |        |
| Participant - Download                                                                      |        |
| Registration - Add and Register Studen 💌                                                    | *      |
| To see the description, select a permission                                                 |        |
|                                                                                             |        |

#### Editing a Single User's Permissions (cont.)

You can use a Permission Set to specify a group of permissions that have been predefined by role. There is a Permission Set defined for the following roles: District, School, Test Administrator, District Technology Coordinator, and School Technology Coordinator. For more information, see "WIDA AMS Permissions Matrix" on page 40.

**Note:** The Teacher role is not a valid role in WIDA AMS. Teachers should be assigned to either the School role or the Test Administrator role.

1. To assign a Permission Set to the user, use the **Permission-set** drop-down menu and select the Permission Set role. The permissions included in the set are highlighted in the Available Permissions list.

| * Indicates required fields                                                                                                    |                       |                                                                                                    |
|----------------------------------------------------------------------------------------------------|-----------------------|----------------------------------------------------------------------------------------------------|
| Administration                                                                                                    | User Role<br>District | *                                                                                                    |
| District<br>DRC WIDA State - WT9995                                                                                                    | School<br>(All)       | ×                                                                                                    |
| Permission-set<br>District Testing Coordinator                                                                                                    | •                     |                                                                                                    |
| Tip: When you select a pe list                                                                                                    | ermission, it         | s description will display below the                                                                                                    |
| Available Permissions<br>Administrator - Mass Assign Role<br>Documents - Delete<br>Documents - Upload<br>Documents - View<br>DRC IRS - Access<br>DRC IRS - District<br>DRC IRS - District<br>DRC IRS - School<br>DRC IRS - School<br>DRC IRS - State<br>DRC IRS - Teacher<br>eDIRECT Setup - Document and<br>To see the description, select a permiss | Report v              | Assigned Permissions<br>Administrator<br>Participant - Download<br>Participant - Search/View<br>Students - Search/View<br>Test Setup - Secondary Window<br>Test Setup - View Student Status |
| Save Cancel                                                                                                    |                       |                                                                                                    |

**Note:** You can add permissions that are not included in the Permission Set by following the instructions on the previous page. You can assign any permission that is assigned to you.

- 2. Use the Add Selected () icon to assign all of the highlighted permissions. The permissions are moved to the Assigned Permissions list. You can add or remove individual permissions or all permissions.
- 3. Click Save when you are finished to save your changes (or Cancel to cancel them).

() Important: Review the permissions in the Permission Set before assigning them. If you decide to withhold one or more permissions, you can still use the Permission Set. Remember to move any permissions that you want to withhold back to the Available Permissions list by using the **Remove Selected** () icon before you click **Save**.

#### Editing Multiple Users' Permissions

From the Edit User tab, you can add or remove permissions for multiple users in the system.

- 1. To edit permissions for multiple users simultaneously, select the **Edit User** tab, use the various dropdown menus and fields to enter search criteria to help locate the users. Click **Find User** to display a list of users then select the **Profiles** tab.
- 2. Check the checkbox in the left-hand column for each user profile you want to edit. Note: To edit multiple profiles, each profile must be the same user role.

|                     |                                | User Profiles                |          |                                     |                              |        |        |
|---------------------|--------------------------------|------------------------------|----------|-------------------------------------|------------------------------|--------|--------|
| Last Name           | <ul> <li>First Name</li> </ul> | ▲ Email                      | A Role   | Administration                      | <ul> <li>District</li> </ul> | School | Action |
| Anderson            | Leopold                        | leopold-wida@example.com     | District | Screener DRC WIDA State - 2023-2024 | WT99999                      |        | Ê      |
| Chaimers            |                                |                              |          |                                     |                              |        |        |
| District            | ALL                            | districtall4183@gmail.com    | District | Screener DRC WIDA State - 2023-2024 | WT99999                      |        |        |
|                     |                                | svdvctvmixezaxuthw@tcwlm.com |          |                                     |                              |        |        |
| Teacher             | Selma                          | selma-wida@teacher.com       | District | Screener DRC WIDA State - 2023-2024 | WT99999                      |        |        |
| 5 Item(s) Displayed |                                |                              |          |                                     |                              |        |        |

**3.** Click the **Assign Permissions** button to adjust the permissions for the selected users on the Assign Permissions dialog box (see "Editing a Single User's Permissions" on page 28).

| Permission(s) in the right-han<br>selected on the previous scree<br>Permission-set<br>District Testing Coordinator                                                                                                    | V                                            |
|----------------------------------------------------------------------------------------------------|----------------------------------------------|
| list                                                                                                    | sion, its description will display below the |
| Available Permissions                                                                                                    | Assigned Permissions                         |
| Administrator<br>Administrator - Mass Assign Role<br>Documents - Delete<br>Documents - Upload<br>Documents - View<br>DRC IRS - Access<br>DRC IRS - District<br>DRC IRS - District<br>DRC IRS - EPM<br>DRC IRS - State<br>DRC IRS - Teacher |                                              |
| To see the description, select a permission Save Cancel                                                                                                    | v v                                          |

- 4. You can use the other buttons at the bottom of the screen to copy the selected users to new administrations, remove user permissions, assign new roles to the users, or export the selected user records to Excel.
- 5. Click Save when you are finished to save your changes (or Cancel to cancel them).

#### Assigning a User to an Administration

WIDA AMS allows users to administer different WIDA assessments (ACCESS for ELLs and/or WIDA Screener Online). User Management assigns users to yearly Registration Windows for these assessments called "administrations."

Note: Administrations and Registration Windows in WIDA AMS are synonymous.

WIDA AMS users must be associated with an administration. From the **Edit User** tab, you can assign an existing user to other administrations within WIDA AMS.

**Note:** When new users are created (see "Adding a User to WIDA AMS" on page 37), an administration must be selected.

- 1. From the WIDA AMS My Applications menu bar, select User Management to display the User Administration page.
- To assign a user to an administration, select the Edit User tab, use the drop-down menus and fields to enter search criteria to locate the user, and click Find User. In the Action column, click the View/Edit icon (). The user appears in the Edit User window.
- 3. Click Add.

| Edit User            |                   |          |                                 |   |        |        |
|----------------------|-------------------|----------|---------------------------------|---|--------|--------|
| First Name<br>Sample | Last Name<br>User |          | Address<br>ample_user@sample.co | m |        |        |
|                      |                   |          | Permissions                     |   |        |        |
| Administration       | n 🔺               | Role 🔺   | District                        | • | School | Action |
| WT ACCESS f          | or ELLs           | District | WT99999 - DRC WIDA State        |   |        |        |
| Add                  |                   |          |                                 |   | -      |        |
| Reset Use            | r Inactivate (    | Close    |                                 |   |        |        |

4. On the Add Permissions dialog (shown on the next page), select the Administration and User Role to assign the user. You can assign a District and/or School if required. For some roles, you can also select a permission set from the Permission-set drop-down menu.

**Note:** Some users may administer both the ACCESS for ELLs and WIDA Screener Online administrations. These users will need to have both administrations.

#### Assigning a User to an Administration (cont.)

- 5. You can select multiple permissions (or a permission set) then use the Add Selected ()) icon to move the permissions from the Available Permissions list to the Assigned Permissions list.
- 6. Click Save to save your results (or Cancel to cancel the process).

| Edit User                       | Add Single User                 | Upload Mult   | tiple Users |                            |        |          |
|---------------------------------|---------------------------------|---------------|-------------|----------------------------|--------|----------|
| * Indicates                     | required fields                 |               |             |                            |        |          |
| First Name                      | м                               | iddle Initial | Last Name   |                            |        |          |
| Ima                             | *                               |               | User        |                            | *      |          |
| Email Addr                      | ess                             |               |             |                            |        |          |
| ImaUser@                        | School.com                      |               | *           |                            |        |          |
| Administrat                     | tion                            | User Role     |             |                            |        |          |
|                                 | S for ELLs - 202                |               |             | *                          |        |          |
|                                 |                                 |               |             |                            |        |          |
| District                        |                                 | School        |             |                            |        |          |
| DRC WIDA                        | State - WT9999 🗸                | DRC Use       | Only - Sam  | ole Sc🔽 *                  |        |          |
| Permission                      | ·set                            |               |             |                            |        |          |
| School                          |                                 | *             |             |                            |        |          |
| <b>Q Tip: V</b><br>Available Pe | Vhen you select a<br>ermissions | permission,   |             | tion will di<br>Permission | • •    | the list |
| DRC IRS -                       | Access                          |               | Adminis     | trator                     |        |          |
| DRC IRS -                       | District                        |               | 🔏 Docume    | nts - View                 |        |          |
| DRC IRS -                       |                                 |               |             | nt - Search                |        |          |
| DRC IRS -                       |                                 |               | Registra    | tion - Searc               | h/View | -        |
| Export Stu<br>Import Mar        |                                 |               |             |                            |        |          |
|                                 | ting - Secured Reso             | Inces         |             |                            |        |          |
|                                 | ting Statistics                 |               |             |                            |        |          |
|                                 | - Add/Edit                      |               | 41          |                            |        |          |
|                                 | - Download                      |               |             |                            |        |          |
| Registratio                     | n - Add and Registe             | r Studen 🔻    |             |                            |        | Ŧ        |
| To see the d                    | escription, select a perr       | mission       |             |                            |        |          |
|                                 |                                 |               |             |                            |        |          |

7. If you saved your changes, the Edit User window reappears with the user added to the new administration.

| ľ | E <b>dit User</b>    |                   |          |                          |   |        |          |  |
|---|----------------------|-------------------|----------|--------------------------|---|--------|----------|--|
|   | First Name<br>Sample | Last Name<br>User |          | nple_user@sample.con     | n |        |          |  |
|   |                      |                   | Per      | rmissions                |   |        |          |  |
|   | Administration       |                   | Role 🔺   | District                 |   | School | ▲ Action |  |
|   | Screener DRC WIDA    | State             | District | WT99999 - DRC WIDA State | 9 |        |          |  |
|   | WT ACCESS for ELLs   |                   | District | WT99999 - DRC WIDA State | 9 |        |          |  |
|   | Add                  |                   |          |                          |   |        |          |  |
|   | Reset User           | Inactivate Clos   | 5e       |                          |   |        |          |  |

#### Resetting a User's Password

If a user does not log in with the temporary password within 160 days, the user must contact the Test Coordinator to have their password reset. If a user forgets their password, the user can recover it (see "Managing Your Account-Recovering a Forgotten Username or Password" on page 21). When a password is reset, an email notification is sent to the user.

- 1. From the WIDA AMS My Applications menu bar, select User Management to display the User Administration page.
- 2. To reset a password, select the Edit User tab, use the drop-down menus and fields to enter search criteria to locate the user, and click Find User.
- 3. In the Action column, click the **Reset User** icon (2) for the user whose password you want to reset.

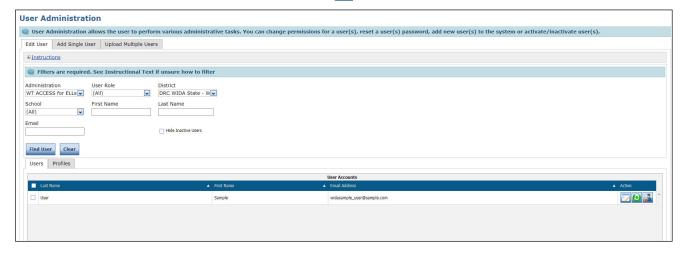

4. When the Reset User dialog box appears, click **Reset User** to reset the user's password (or **Cancel** to cancel the process).

#### Inactivating a User

You can inactivate WIDA AMS users who are currently active. When a user is inactivated, the user is unable to access WIDA AMS (to reactivate a user, see "Activating a User" on page 36). Typically, you inactivate users when their employment ends or their job responsibilities change.

**Note:** Users cannot be deleted from WIDA AMS. To remove a user from activity, simply inactivate the user. When a user is inactivated, the user **does not** receive an email.

- 1. From the WIDA AMS My Applications menu bar, select **User Management** to display the User Administration page.
- 2. To inactivate a user, select the Edit User tab, and use the drop-down menus and fields to enter search criteria to locate the user, and then click Find User.
- 3. In the Action column, click the **Inactivate** icon () for the user you want to make inactive.

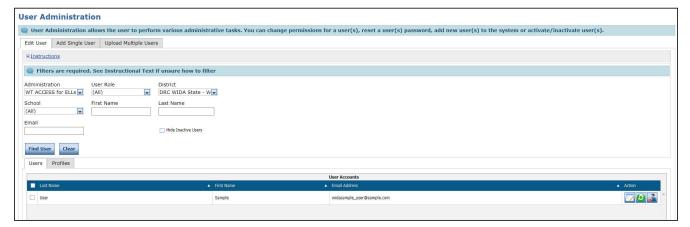

4. When the Inactivate User dialog box appears, click **Inactivate** to make the user inactive (or **Cancel** to cancel the process).

#### Activating a User

You can activate a WIDA AMS user who is currently inactive so the user can access WIDA AMS again. When the user is activated, an email notification is sent to indicate that the account has been reset and to provide a new temporary password.

**Note:** Users are automatically activated when they first log in to WIDA AMS. Only users who were previously inactivated must be manually reactivated.

- 1. From the WIDA AMS My Applications menu bar, select User Management to display the User Administration page.
- 2. To activate a user, select the Edit User tab, use the drop-down menus and fields to enter search criteria to locate the user, and click Find User.
- 3. In the Action column, click the Activate icon () for the user you want to make active. When the user is activated, the following message appears: The user has been activated.

| User Administration                                                                                                    |                                |                            |        |  |  |  |  |  |  |
|----------------------------------------------------------------------------------------------------|--------------------------------|----------------------------|--------|--|--|--|--|--|--|
| 🗶 User Administration allows the user to perform various administrative tasks. You can change permissions for a user(s), reset a user(s) password, add new user(s) to the system or activate/inactivate user(s). |                                |                            |        |  |  |  |  |  |  |
| Edit User Add Single User Upload Multiple Users                                                                                                    |                                |                            |        |  |  |  |  |  |  |
| * Instructions                                                                                                    |                                |                            |        |  |  |  |  |  |  |
| Filters are required. See Instructional Text if unsure how to filter                                                                                                    |                                |                            |        |  |  |  |  |  |  |
| Administration User Role District<br>WT ACCESS for ELLs (All) DRC WIDA State -                                                                                                    |                                |                            |        |  |  |  |  |  |  |
| School First Name Last Name (All)                                                                                                    |                                |                            |        |  |  |  |  |  |  |
| Email Hide Inactive Users                                                                                                    |                                |                            |        |  |  |  |  |  |  |
| Find User Clear                                                                                                    |                                |                            |        |  |  |  |  |  |  |
| Users Profiles                                                                                                    | Users Profiles                 |                            |        |  |  |  |  |  |  |
| 🤣 The user has been activated.                                                                                                    | S The user has been activated. |                            |        |  |  |  |  |  |  |
|                                                                                                    |                                | User Accounts              |        |  |  |  |  |  |  |
| Last Name                                                                                                    | First Name                     | Email Address              | Action |  |  |  |  |  |  |
| User                                                                                                    | Sample                         | widasample_user@sample.com |        |  |  |  |  |  |  |

#### Adding a User to WIDA AMS

When you add a user, specify the permissions the user will have. You can grant a user any permissions that you currently have (see "WIDA AMS Permissions Matrix" on page 40 for permission recommendations by role).

- 1. To add a user to WIDA AMS, from the WIDA AMS My Applications menu bar, select User Management. When the User Administration page appears, select the Add Single User tab.
- 2. Fill out the required fields and select options from the required drop-down menus.

**Note:** A required field or menu option has a red asterisk (\*) next to it. Permissions must be selected and saved when a new account is created.

- 3. Select an available permission and use the Add Selected icon (▶) to assign the permission to the user (see "Editing a Single User's Permissions" on page 28).
  - Note: A description of the permission selected appears beneath the list of permissions.
  - Click **Save** when you are finished.

| User Administration                                                                                                    |
|----------------------------------------------------------------------------------------------------|
| User Administration allows the user to perform various administrative tasks.                                                                                                    |
| Edit User Add Single User Upload Multiple Users                                                                                                    |
| * Indicates required fields                                                                                                    |
| First Name     Middle Initial     Last Name       Ima     *     User     *       Email Address     *     •     •                                                                                                    |
| ImaUser@School.com *                                                                                                    |
| Administration User Role           WT ACCESS for ELLs - 202         *         School         *                                                                                                    |
| District School DRC WIDA State - WT9995                                                                                                    |
| v                                                                                                    |
| $\bigcirc$ Tip: When you select a permission, its description will display below the list                                                                                                    |
| Available Permissions Assigned Permissions                                                                                                    |
| Administrator<br>Documents - View<br>DRC IRS - Access<br>DRC IRS - District<br>DRC IRS - School<br>DRC IRS - Teacher<br>Export Students<br>Import Management<br>Online Testing - Secured Resources<br>Online Testing Statistics<br>Participant - Add/Edit |
| To see the description, select a permission Save                                                                                                    |

#### Adding a User to WIDA AMS with a Permission Set

You also can use a Permission Set to specify a group of permissions that have been defined for the user role you are creating in WIDA AMS. There is a default Permission Set defined for each of the following roles: District, School, Test Administrator, District Technology Coordinator, and School Technology Coordinator.

#### Note: Use District for District Test Coordinator and School for School Test Coordinator.

The Teacher role is no longer a valid role in WIDA AMS. Teachers should be assigned to either the School role or the Test Administrator role.

To assign a Permission Set to the user, enter the user's information as before, click the **Permissions-set** drop-down menu, and select the Permission Set that appears. The permissions included in the set will be highlighted in the Available Permissions list.

| User Adı      | ministration              |                                                         |
|---------------|---------------------------|---------------------------------------------------------|
| 🔍 User Ad     | ministration allov        | vs the user to perform various administrative tasks.    |
| Edit User     | Add Single User           | Upload Multiple Users                                   |
| * Indicates   | required fields           |                                                         |
| First Name    |                           | liddle Initial Last Name                                |
| Ima           | *                         | User                                                    |
| Email Addre   | ess                       |                                                         |
| ImaUser@      | School.com                | aj:                                                     |
| Administrat   | tion                      | User Role                                               |
| WT ACCES      | S for ELLs - 202 👽 🕯      | * School 💽 *                                            |
| District      |                           | School                                                  |
| DRC WIDA      | State - WT9999 🗸          | <sup>∗</sup> DRC Use Only - Sample Sc <b>→</b> *        |
| Permission-   | set                       |                                                         |
| School        |                           | ▼                                                       |
| 🔍 Tip: V      | Vhen you select a         | permission, its description will display below the list |
| Available Pe  | ermissions                | Assigned Permissions                                    |
| Administra    |                           |                                                         |
| Documents     |                           |                                                         |
| DRC IRS -     |                           |                                                         |
| DRC IRS -     |                           |                                                         |
| DRC IRS -     | Teacher                   |                                                         |
| Export Stu    |                           |                                                         |
| Import Mar    |                           |                                                         |
|               | ing - Secured Resou       | urces                                                   |
|               | ing Statistics            |                                                         |
| Participant   |                           | ▼▼                                                      |
| To see the de | escription, select a perm | nission                                                 |
|               |                           |                                                         |
|               |                           |                                                         |
| Save          |                           |                                                         |
| 0000          |                           |                                                         |
|               |                           |                                                         |

.....

#### Adding a User to WIDA AMS with a Permission Set (cont.)

() Important: Review the permissions in the Permission Set before assigning them. If you decide to withhold one or more permissions, you can still use the Permission Set. Remember to move any permissions that you want to withhold back to the Available Permissions list by using the **Remove Selected** (<) icon before you click **Save**.

4. Use the Add All ()) icon to select all of the permissions, or add or remove permissions first. The permissions you select are moved to the Assigned Permissions list.

| Permission-set<br>School v<br>Tip: When you select a permission, | its description will display below the list                                                                                                    |
|------------------------------------------------------------------|----------------------------------------------------------------------------------------------------|
| Available Permissions                                            | Assigned Permissions<br>Administrator<br>Documents - View<br>DRC IRS - Access<br>DRC IRS - District<br>DRC IRS - School<br>DRC IRS - Teacher<br>Export Students<br>Import Management<br>Online Testing - Secured Resources<br>Online Testing Statistics<br>Participant - Add/Edit |
| To see the description, select a permission Save                 |                                                                                                    |

5. Click Save when you are finished to save your changes.

| Main<br>Category       | Subcategory                        | Permission<br>Name in<br>WIDA AMS                 | Allows User<br>To                                                                                 | District<br>Testing<br>Coordinator <sup>1</sup> | District<br>Technology<br>Coordinator <sup>2</sup> | School<br>Testing<br>Coordinator <sup>3</sup> | School<br>Technology<br>Coordinator <sup>4</sup> | Test<br>Administrator⁵ |
|------------------------|------------------------------------|---------------------------------------------------|---------------------------------------------------------------------------------------------------|-------------------------------------------------|----------------------------------------------------|-----------------------------------------------|--------------------------------------------------|------------------------|
| General<br>Information | Documents                          | Documents-View                                    | View documents                                                                                    | Yes                                             | Yes                                                | Yes                                           | Yes                                              | Yes                    |
|                        | Technology<br>Downloads            | Online Testing–<br>Secured<br>Resources           | View secured<br>online testing<br>downloads and<br>tutorials                                      | Yes                                             | Yes                                                | Yes                                           | Yes                                              |                        |
| User<br>Management     | None                               | Administrator                                     | Add/edit user<br>accounts and<br>profiles                                                         | Yes                                             | Yes                                                | Yes                                           |                                                  |                        |
| Materials              | Additional<br>Materials            | Materials–<br>Additional–View<br>Edit             | View/edit<br>additional<br>materials during<br>the primary<br>window                              | Yes                                             |                                                    |                                               |                                                  |                        |
| Materials              | Additional<br>Materials            | Materials–<br>Additional–<br>Primary Window       | Access the<br>Additional<br>Materials menu<br>during the<br>Test Setup and<br>Testing Window      | Yes                                             |                                                    |                                               |                                                  |                        |
| Materials              | Materials                          | Materials–<br>Accountability–<br>User Information | Download<br>and fill out the<br>Accountability<br>Form                                            | Yes                                             |                                                    | Yes                                           |                                                  |                        |
| Materials              | Materials                          | Manage<br>Shipments                               | Confirm<br>shipping address<br>during the<br>material order<br>window                             | Yes                                             |                                                    | Yes                                           |                                                  |                        |
| Materials              | Materials                          | Materials–<br>Primary Window                      | Access the<br>Materials menu                                                                      | Yes                                             |                                                    | Yes                                           |                                                  |                        |
| Materials              | Materials Ordering                 | Enrollment–<br>Primary Window                     | Access Materials<br>Ordering during<br>the primary<br>window                                      | Yes                                             |                                                    | Yes                                           |                                                  |                        |
| Materials              | Return Materials<br>Receipt Report | Materials–Return<br>Materials Receipt             | Access reports<br>showing a<br>summary/detailed<br>view of secure<br>materials received<br>by DRC | Yes                                             |                                                    | Yes                                           |                                                  |                        |

#### WIDA AMS Permissions Matrix

<sup>1</sup> This permission set is designed for District Test Coordinators who should have access to WIDA AMS data for every school within the district.

<sup>2</sup> This permission set is designed for District Technology Coordinators who should be able to set up School Technology Coordinators in WIDA AMS. School Technology Coordinators can help download testing software at the schools.

<sup>3</sup> This permission set is designed for School Test Coordinators who should have access to WIDA AMS data for a specific school.

<sup>4</sup> This permission set is designed for School Technology Coordinators. School Technology Coordinators can help download testing software at the schools.

<sup>5</sup> This permission set is designed for Test Administrators who are administering the online assessment.

Note: The Teacher role is no longer a valid role in WIDA AMS. Teachers should be assigned to either the School role or the Test Administrator role.

| Main<br>Category                               | Subcategory                   | Permission<br>Name in<br>WIDA AMS | Allows User<br>To                                                                                                    | District<br>Testing<br>Coordinator <sup>1</sup> | District<br>Technology<br>Coordinator <sup>2</sup> | School<br>Testing<br>Coordinator <sup>3</sup> | School<br>Technology<br>Coordinator⁴ | Test<br>Administrator⁵ |
|------------------------------------------------|-------------------------------|-----------------------------------|----------------------------------------------------------------------------------------------------|-------------------------------------------------|----------------------------------------------------|-----------------------------------------------|--------------------------------------|------------------------|
| Import<br>Management                           | Manage Students               | Import<br>Management              | Import students<br>and student data<br>for online testing                                                                                                    | Yes                                             |                                                    | Yes                                           |                                      |                        |
| Student<br>Management                          | None (time driven)            | Test Setup–<br>Primary Window     | Access the<br>Student Export/<br>Transfers/<br>Validation menu<br>functionality<br>during the<br>Test Setup and<br>Testing Window                                 | Yes                                             |                                                    | Yes                                           |                                      | Yes                    |
| Student<br>Management                          | Student<br>Management         | Participant–<br>Search/View       | Search/view<br>student data<br><b>Note:</b> This<br>permission is<br>required for all<br>other Students<br>permissions,<br>Download<br>Students, and so<br>forth. | Yes                                             |                                                    | Yes                                           |                                      | Yes                    |
| Student<br>Management                          | Student<br>Management         | Participant–Add/<br>Edit          | Add/edit<br>students and<br>student data for<br>online testing                                                                                                    | Yes                                             |                                                    | Yes                                           |                                      |                        |
| Student<br>Management                          | Export Students               | Participant–<br>Download          | Download a<br>list of student<br>information for<br>all students in a<br>school or district<br>up to 8,000<br>records                                             | Yes                                             |                                                    | Yes                                           |                                      |                        |
| Student<br>Export/<br>Transfers/<br>Validation | Student Export<br>Application | Student Export                    | Allows user<br>access to Student<br>Export. This is<br>the preferred<br>export for<br>Districts.                                                                  | Yes                                             |                                                    |                                               |                                      |                        |
| Student<br>Export/<br>Transfers/<br>Validation | Student Transfer<br>Form      | Student Transfer<br>Form          | Submit request<br>for district-to-<br>district transfer<br>of student<br>records for<br>students who<br>moved during<br>testing                                   | Yes                                             |                                                    |                                               |                                      |                        |

#### WIDA AMS Permissions Matrix (cont.)

| Main<br>Category                               | Subcategory                    | Permission<br>Name in<br>WIDA AMS           | Allows User                                                                                                    | District<br>Testing<br>Coordinator <sup>1</sup> | District<br>Technology<br>Coordinator <sup>2</sup> | School<br>Testing<br>Coordinator <sup>3</sup> | School<br>Technology<br>Coordinator⁴ | Test<br>Administrator⁵ |
|------------------------------------------------|--------------------------------|---------------------------------------------|----------------------------------------------------------------------------------------------------|-------------------------------------------------|----------------------------------------------------|-----------------------------------------------|--------------------------------------|------------------------|
| Student<br>Export/<br>Transfers/<br>Validation | Student Status<br>Dashboard    | Test Setup–View<br>Student Status           | View test status<br>by student                                                                                       | Yes                                             |                                                    | Yes                                           |                                      | Yes                    |
| Student<br>Export/<br>Transfers/<br>Validation | Data Validation                | Corrections–<br>Primary Window              | Validate student<br>records after<br>testing                                                                         | Yes                                             |                                                    |                                               |                                      |                        |
| Test<br>Management                             | View Registrations             | Registration–<br>Search/View                | Search/view<br>registrations and<br>print test tickets                                                               | Yes                                             |                                                    | Yes                                           |                                      | Yes                    |
| Test<br>Management                             | Create<br>Registration         | Registration–<br>Add/Edit                   | Add/edit<br>registrations                                                                                            | Yes                                             |                                                    | Yes                                           |                                      |                        |
| Test<br>Management                             | Export Details                 | Registrations–<br>Tier Placement<br>Report  | View and<br>download<br>Registration<br>details, including<br>student tier<br>placement                              | Yes                                             |                                                    | Yes                                           |                                      | Yes                    |
| Test<br>Management                             | Edit<br>Accommodations         | Registration–Edit<br>Accommodations         | Allows<br>user to edit<br>accommodations<br>from Test<br>Management                                                  | Yes                                             |                                                    | Yes                                           |                                      |                        |
| Test<br>Management                             | Do Not Score<br>Codes          | Registration–Edit<br>Testing Codes          | Allows user to<br>apply Do Not<br>Score indicators<br>to assessments<br>for a student                                | Yes                                             |                                                    | Yes                                           |                                      |                        |
| Test<br>Management                             | Quick Registration             | Registration–Add<br>and Register<br>Student | Allows user to<br>quickly create<br>a new student<br>and assign them<br>to a registration<br>from Test<br>Management | Yes                                             |                                                    | Yes                                           |                                      |                        |
| Test<br>Management                             | Test Monitoring<br>Application | Test Monitoring–<br>Access                  | Allows users<br>to view the test<br>monitoring<br>dashboard<br>and generate<br>monitoring codes                      | Yes                                             |                                                    | Yes                                           |                                      | Yes                    |
| Central<br>Office<br>Services                  | None                           | Test Setup–<br>Central Office<br>Services   | Access Central<br>Office Services                                                                                    | Yes                                             | Yes                                                | Yes                                           | Yes                                  |                        |
| Report<br>Delivery                             | Online Testing<br>Statistics   | Online Testing<br>Statistics                | Track online<br>testing activity                                                                                     | Yes                                             |                                                    |                                               |                                      |                        |
| Report<br>Delivery                             | Status Reports                 | Status Reports–<br>District Reports         | Access reports<br>that display<br>various district-<br>and school-level<br>testing activity                          | Yes                                             |                                                    |                                               |                                      |                        |

WIDA AMS Permissions Matrix (cont.)

| Main<br>Category      | Subcategory                                     | Permission<br>Name in<br>WIDA AMS             | Allows User<br>To                                                                                                    | District<br>Testing<br>Coordinator <sup>1</sup> | District<br>Technology<br>Coordinator <sup>2</sup> | School<br>Testing<br>Coordinator <sup>3</sup> | School<br>Technology<br>Coordinator⁴ | Test<br>Administrator⁵ |
|-----------------------|-------------------------------------------------|-----------------------------------------------|----------------------------------------------------------------------------------------------------|-------------------------------------------------|----------------------------------------------------|-----------------------------------------------|--------------------------------------|------------------------|
| Reporting<br>Services | Published Reports<br>(formerly Test<br>Results) | Reports–View<br>District Files                | View district<br>reports                                                                                                    | Yes                                             |                                                    |                                               |                                      |                        |
| Reporting<br>Services | Published Reports<br>(formerly Test<br>Results) | Reports–View<br>School Files                  | View school<br>reports                                                                                                    | Yes                                             |                                                    | Yes                                           |                                      |                        |
| Reporting<br>Services | Published Reports<br>(formerly Test<br>Results) | View Reports–<br>Download–<br>District/School | Download all<br>reports for<br>a district, or<br>school, for an<br>administration                                                                                                    | Yes                                             |                                                    | Yes                                           |                                      |                        |
| Reporting             | Batch Download                                  | DRC IRS-Access                                | Generate batch                                                                                                    | Yes                                             |                                                    | Yes                                           |                                      |                        |
| Services              | (formerly On-<br>Demand Reports)                | DRC IRS–<br>District                          | download reports<br>in Reporting<br>- Services,<br>including                                                                                                    | Yes                                             |                                                    |                                               |                                      |                        |
|                       |                                                 | DRC IRS-School                                |                                                                                                    | Yes                                             |                                                    | Yes                                           |                                      |                        |
|                       |                                                 | DRC IRS–<br>Teacher                           | translated<br>student reports<br>and Screener<br>export.<br>All users<br>need DRC<br>IRS - Access<br>permission to<br>access reporting<br>services.<br>Additionally,<br>users must be<br>assigned the<br>appropriate DRC<br>IRS permission<br>for their role and<br>all subsequent<br>roles. | Yes                                             |                                                    | Yes                                           |                                      |                        |
| Screener<br>Scoring   | Screener Scoring                                | Educator Scoring                              | Access Educator<br>Scoring for<br>WIDA Screener<br>Online                                                                                                    | Yes                                             |                                                    |                                               |                                      |                        |

#### WIDA AMS Permissions Matrix (cont.)

#### Uploading Multiple Users to WIDA AMS

From the User Administration window, you can upload a file containing multiple user profiles to WIDA AMS. The file must be in comma-separated value (.csv) format (a file format used by Microsoft Excel) and the fields in the file must be in specific columns. The User Administration window contains links to both a Portable Document Format (PDF) layout that contains instructions and a sample template file that you can use to create the actual file.

- 1. To upload multiple users, select User Management on the WIDA AMS My Applications menu bar to display the User Administration page. Select the Upload Multiple Users tab.
- 2. Click the **File Layout**\_link to display a PDF file that details the required layout of the .csv file you will upload to WIDA AMS, including rules, instructions, and examples describing how to create and format the .csv file.
- 3. Click Sample File to download or display the WIDA\_SampleUsers.csv file.

Note: This file is only a sample of the file you will upload to WIDA AMS.

Depending on the browser you are using, a dialog box may appear for you to use to open or download the file.

4. Use the WIDA\_SampleUsers.csv file to create and save a user file to upload.

**Note:** Be sure to keep the header column rows in the file you upload. The header row must be intact when loading the file as the information is validated by column order. Removing a column, such as Middle Name, will prevent the file from loading.

| User Ad                  | ministration                                                                                         |                      |                |                                                     |                             |                  |                                |                         |
|--------------------------|----------------------------------------------------------------------------------------------------|----------------------|----------------|-----------------------------------------------------|-----------------------------|------------------|--------------------------------|-------------------------|
| 🔍 User Ad                | Iministration allov                                                                                  | vs the user to perfo | rm various adn | inistrative tasks. You can change permissions for a | user(s), reset a user(s) pa | assword, add new | user(s) to the system or activ | ate/inactivate user(s). |
| Edit User                | Add Single User                                                                                      | Upload Multiple User | rs             |                                                     |                             |                  |                                |                         |
| 🔍 First t                | First time? Download the <u>File Layout</u> (PDF document) and a <u>Sample File</u> (CSV text file). |                      |                |                                                     |                             |                  |                                |                         |
|                          | ons                                                                                                  |                      |                |                                                     |                             |                  |                                |                         |
| * Indicates              | required fields                                                                                      |                      |                |                                                     |                             |                  |                                |                         |
| Administra<br>Screener E | tion<br>DRC WIDA State - 20                                                                          | 22 *                 |                |                                                     |                             |                  |                                |                         |
| File                     |                                                                                                    | Browse *             |                |                                                     |                             |                  |                                |                         |
| Upload                   |                                                                                                    |                      |                |                                                     |                             |                  |                                |                         |
|                          |                                                                                                    |                      |                |                                                     | User Listing                |                  |                                |                         |
| First Name               |                                                                                                    |                      | Last Name      | Email Address                                       | Role                        | District         | School                         | Upload Errors           |

#### Uploading Multiple Users to WIDA AMS (cont.)

- 5. After you have created a file to upload, click **Browse...** to locate it, select the file, and click **Open** to display it in the File field of the Upload Multiple Users tab.
- 6. Click Upload. A message appears indicating the file has been transferred and is being checked for errors. The file is going through a validation process that can take some time.
  - If the file is formatted incorrectly, an error report will display. You must correct the errors and upload the file again (repeat steps 5-6).
- 7. If the file is formatted correctly, a confirmation message displays along with a message notifying you that newly created users have very limited access, and to use the grid below to assign permissions.
- 8. Click the View/Edit icon () to assign permissions by user role.
- 9. When you click the icon, the Assign Permissions window appears. Select a Permission Set.

|                                                                                                    | is on this screen, not remove them.<br>I list will be added to the user profile(s) you<br>n.<br>• |
|----------------------------------------------------------------------------------------------------|---------------------------------------------------------------------------------------------------|
| Tip: When you select a permiss<br>list                                                                                                    | ion, its description will display below the                                                       |
| Available Permissions                                                                                                    | Assigned Permissions                                                                              |
| Administrator<br>Documents - View<br>DRC IRS - Access<br>DRC IRS - District<br>DRC IRS - School<br>DRC IRS - Teacher<br>Export Students<br>Import Management<br>Online Testing - Secured Resources<br>Online Testing Statistics<br>Participant - Add/Edit |                                                                                                   |
| To see the description, select a permission                                                                                                    |                                                                                                   |

10. The default user permissions for the Administration you selected are highlighted in the Available Permissions area of the window. Click the Add Selected arrow icon (▶) to move the permissions to the Assigned Permissions area of the window and click Save.

Note: If a user already has a WIDA AMS account, WIDA AMS will not create a new account.

() Important: The accounts and permissions created by the Multiple User Upload process are generated by email address. Please use only one email address per user for each file upload. Using the same email address multiple times in a file can cause the file upload process to fail.

## **Materials Menu**

#### Introduction

Materials Ordering is the process by which districts and schools order materials for the ACCESS for ELLs suite of assessments. Test Coordinators will have access to Materials Ordering because they are responsible for this process. The Test Coordinator must complete this process even if the site is performing all testing online.

() Important: The Materials Menu is not used for the WIDA Screener Online assessment. If you are administering only WIDA Screener Online, you do not need to review this section.

The window for ordering materials differs by state. Test Coordinators can find their state's window on their state's page on the WIDA website. DRC will contact Test Coordinators via email to remind them of the opening and closing dates.

#### Notes:

- In some states, districts and schools do not need to order materials, because the State Education Agency (SEA) orders materials. View your state-specific checklist to determine whether you need to order materials. If your SEA is ordering materials, you do NOT need to access **Materials Ordering**.
- To complete **Materials Ordering**, you must know whether your ACCESS for ELLs materials are to be shipped to your district or your school. Your state-specific checklist indicates where your materials will be shipped.

#### **Materials Ordering**

Follow the steps in this section to order materials for the ACCESS for ELLs suite of assessments.

- 1. Select **Materials** from the WIDA AMS My Applications menu bar and then select **Material Ordering** from the Materials menu options.
- 2. When the Materials Ordering page appears, select the ACCESS for ELLs administration for the current year, a district, and a school from the drop-down menus and click **Show Materials**.

**Note:** The system requires you to enter a school because Materials Ordering must be completed separately for each school.

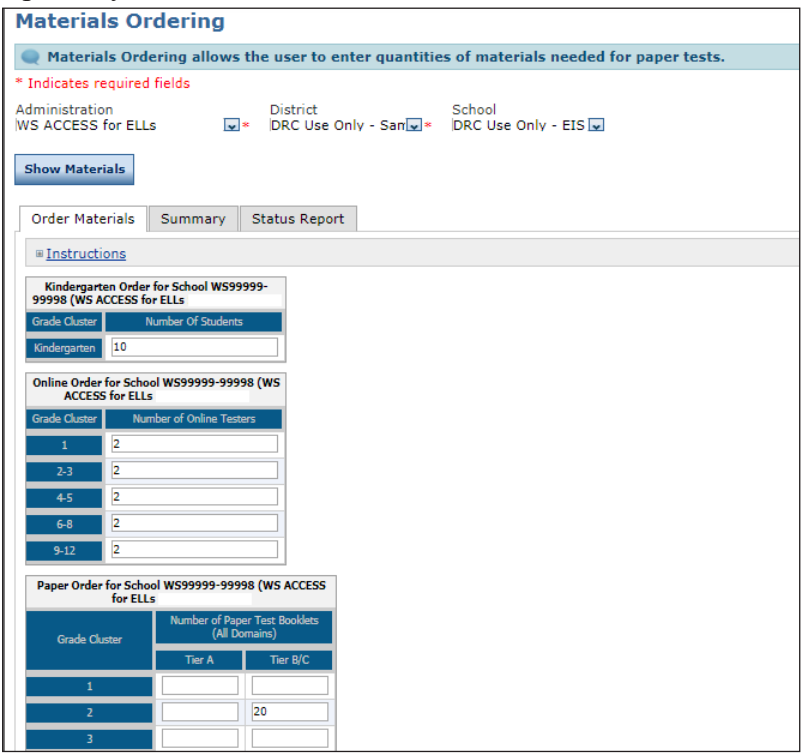

- 3. Enter the exact number of students, by grade, in the appropriate grid.
  - For students taking ACCESS for ELLs Online, enter counts in the Online Order grid.
  - Counts for online testers in grades 1–3 must be entered in this grid, even though they handwrite their responses in paper booklets. Grades 1–3 Writing test booklets will be sent to schools based on the quantities entered in this grid. Furthermore, you do not need to indicate anything other than headcount for grades 4-12 who will handwrite rather than keyboard their Writing responses. These booklets can be ordered during Additional Materials.
  - For students taking ACCESS for ELLs Paper, enter counts in the Paper Order grid. This grid is for recording students who will take all four domains in a paper-booklet. Do not include students in grade 1–3 who are testing online.

There are separate grids for Kindergarten, WIDA Alternate ACCESS, and ACCESS for ELLs (Grades K–12) Accommodated Formats (such as Large Print and Braille materials).

**Note:** Enter counts only for the grades that have students testing. Do not include overage. Include exact counts for the number of students you plan to test.

#### Materials Ordering (cont.)

- **4.** Materials Ordering is also used to verify the contact information and address to which the materials will be shipped.
  - If materials are being shipped directly to the selected school site, the school's address appears at the bottom of the page. Please review this information and make any edits by clicking **Update Contacts & Addresses**.
  - If materials are being shipped to the district, a shipping address will not appear at the bottom of the page. In this case, the District Test Coordinator must complete step 7.

**Note:** To complete Materials Ordering, you must know whether your ACCESS for ELLs materials are to be shipped to your district or your school. Your state-specific checklist indicates where your materials will be shipped.

| Test Coordinator:   | Amanda Brown       | Update Contacts & Addresses |
|---------------------|--------------------|-----------------------------|
| Phone:              | 123-222-2222       |                             |
| Email:              | amanda@drc-mn.com  |                             |
| Shipping Materials: | 123 Main Street    |                             |
| Sector Sector       | Portland, ME 55555 |                             |

5. Click Save to save your changes. Click Complete when you are finished making all of your updates.

#### Materials Ordering (cont.)

6. Repeat steps 1–5 for each school in your district that has students taking ACCESS for ELLs, Kindergarten ACCESS for ELLs, or WIDA Alternate ACCESS. You must order materials for each school that has students testing.

| Materials Orde                       | ring                                  |                                      |
|--------------------------------------|---------------------------------------|--------------------------------------|
| 🔍 Materials Ordering                 | g allows the user to enter quantities | of materials needed for paper tests. |
| * Indicates required field           | is                                    |                                      |
| Administration<br>ME ACCESS for ELLs | District<br>▼ DRC Use Only - Sam ▼    | School (All)                         |
| Show Materials                       |                                       |                                      |
| Order Materials Sur                  | mmary Status Report                   |                                      |
| ■ Instructions                       |                                       |                                      |
| Contacts & Addresses                 | ×                                     |                                      |
| Test Coordinator:<br>Phone:          | TEST COORDINATOR<br>855-787-9615      | Update Contacts & Addresses          |
| Email:                               | WIDA@DATARECOGNITIONCORP.COM          |                                      |
| Shipping Materials:                  |                                       |                                      |
|                                      | 500kiyii Park , Mii 55420             |                                      |
| Save Complete                        |                                       |                                      |
|                                      |                                       |                                      |
|                                      |                                       |                                      |
|                                      |                                       |                                      |
|                                      |                                       |                                      |
|                                      |                                       |                                      |
|                                      |                                       |                                      |

7. This step applies to ship-to-district districts only, which is the most common (default) case. For these districts, the District Test Coordinator must verify the district contact and address.

Using the filters on the Materials Ordering page, select the district, select (ALL) in the School drop-down menu, and click **Show Materials**. The district contacts and addresses appear. Review this information and click **Update Contacts & Addresses** to make any updates.

Click Save to save your changes. Click Complete when you are finished making all of your updates.

#### Materials Ordering (cont.)

8. Select the **Summary** tab to display a visual summary of the current ordering information for the assessment, district, and school you selected.

**Note:** The Summary tab is read-only for review purposes. To change the student counts, return to the **Order Materials** tab.

| Materials Ordering                                                 |                          |                                      |
|--------------------------------------------------------------------|--------------------------|--------------------------------------|
| Q Materials Ordering allows the                                    | user to enter quantities | of materials needed for paper tests. |
| * Indicates required fields                                        |                          |                                      |
| Administration                                                     | District                 | School                               |
| WS ACCESS for ELLs                                                 | DRC Use Only - Sam 🗸     | DRC Use Only - Sam                   |
| Show Materials                                                     |                          |                                      |
| Order Materials Summary Stat                                       | us Report                |                                      |
| Instructions                                                       |                          |                                      |
| Kindergarten Order for School WS99999<br>99999 (WS ACCESS for ELLs |                          |                                      |
| Grade Cluster Number Of Students                                   |                          |                                      |
| Kindergarten 3                                                     |                          |                                      |
| Online Order for School WS99999-99999 (1<br>ACCESS for ELLs        | ws                       |                                      |
| Grade Cluster Number of Online Testers                             |                          |                                      |
| 1 2                                                                |                          |                                      |
| 2-3 3                                                              |                          |                                      |
| 4-5 1                                                              |                          |                                      |
| 6-8 0                                                              |                          |                                      |
| 9-12 4                                                             |                          |                                      |

**9.** Select the **Status Report** tab to view the status of the order—Not Started, In Progress, or Completed—for the assessment, district, and school you selected. The statuses are described below.

| Status       | Description                                                 |
|--------------|-------------------------------------------------------------|
| Not Started  | No counts have been entered or saved                        |
| In Progress* | Counts have been entered, but Complete has not been clicked |
| Completed*   | Complete has been clicked                                   |

\*DRC will process orders that are either In Progress or Complete when the material ordering window closes. When you click Save, the system saves your work with a status of In Progress.

Click Export to Excel to download this information into a spreadsheet to view, print, edit, or email.

| Materials Ordering allows the user to enter quantities of materials neede                                                                                                    | ed for paper tests.                                                                                                    |                                           |
|----------------------------------------------------------------------------------------------------|----------------------------------------------------------------------------------------------------|-------------------------------------------|
| Indicates required fields                                                                                                    |                                                                                                    |                                           |
| dministration District School<br>IS ACCESS for ELLS 2.0 - 2018- 🐨 DRC Use Only - Samr 🔽 (All)                                                                                                    |                                                                                                    |                                           |
| Show Materials                                                                                                    |                                                                                                    |                                           |
|                                                                                                    |                                                                                                    |                                           |
| Order Materials Summary Status Report                                                                                                    |                                                                                                    |                                           |
| Order Materials Summary Status Report                                                                                                    |                                                                                                    |                                           |
|                                                                                                    | 2017-2018                                                                                                    |                                           |
| # Instructions                                                                                                    | 2017–2018<br>Overall Status for District W599999 (WS ACCESS for ELLs 2.0 - 2018-2019) - In Progress                                                                                             |                                           |
| #Instructions                                                                                                    |                                                                                                    | Satus                                     |
| # Instructions                                                                                                    | Overall Status for District WIS99999 (WS ACCESS for ELLs 2.0 - 2018-2019) - In Progress                                                                                                    | Satus<br>Not Started                      |
| # Instructions Plefviot WS999999 - DRC Use Only - Sample District WIDA                                                                                                    | Overall Status for District WIS99999 (WS ACCESS for ELLs 2.0 - 2018-2019) - In Progress                                                                                                    | 27796796                                  |
| # Instructions Plefviot WS99999 - DRC Use Only - Sample District WIDA                                                                                                    | Overall Status for District WS99999 (WS ACCESS for ELLs 2.0 - 2018-2019) - In Progress<br>School                                                                                                | Not Started                               |
| IN Instructions Dedict W599999 - DRC Use Only - Sample District WIDA W599999 - DRC Use Only - Sample District WIDA                                                                                          | Overall Status for District WIS99999 (WS ACCESS for ELLs 2.0 - 2018-2019) - In Progress<br>School<br>99997 - DRC Use Only - OTT Sample School                                                   | Not Started<br>Not Started                |
| IN Instructions Deficit WIS9999 - DRC Use Only - Sample Datrict WIDA WIS9999 - DRC Use Only - Sample Datrict WIDA WIS9999 - DRC Use Only - Sample Datrict WIDA WIS9999 - DRC Use Only - Sample Datrict WIDA | Overall Status for District WS99999 (WS ACCESS for ELLs 2.0 - 2018-2019) - In Progress<br>School<br>99997 - DRC Use Only - OTT Sample School<br>WWWWWDistrict-Level Additional Orders Only Site | Not Started<br>Not Started<br>Not Started |

#### **Ordering Additional Materials**

To help manage the process of ordering additional materials, see the following notes:

- Initial shipments of test materials will include extra copies of certain high-demand materials, such as *Tier A Online Writing Booklets*, to ensure that additional orders will rarely be required.
- All districts will receive additional quantities of test materials with their initial orders. These test materials must be used before any orders for additional materials may be placed.
- Test Administrators who need additional materials must consult with a District Test Coordinator to determine whether the district has the material on hand or whether an order for additional materials may be placed.
- With the exception of a few large metropolitan areas, orders for additional materials may be placed by District Test Coordinators only.
- Orders for additional materials will be shipped to districts only.

#### Additional Materials

Use the Additional Materials option to order materials for paper tests after the initial material order is received and the Materials Ordering option is no longer available. To see when the Additional Materials option is available for your state, go to your state's page on the WIDA website.

- 1. Select Materials from the WIDA AMS My Applications menu bar and then select Additional Materials from the Materials menu. The Search Additional Materials page appears.
- 2. To place a new order, select an administration, district, and the district-level ordering site from the drop-down menus, and click Add Order.

| Search Additio                                                            | onal Materials                      |                                                                                                    |
|---------------------------------------------------------------------------|-------------------------------------|----------------------------------------------------------------------------------------------------|
| Additional Materials allo                                                 | ws the user to order material       | Is for paper tests after the initial material order is placed and Test Materials Ordering is no longer available. |
| <sup>⊕</sup> Instructions                                                 |                                     |                                                                                                    |
| * Indicates required fields<br>Administration<br>WS ACCESS for ELLs 2.0 . | District<br>DRC Use Only - Sample D | School _District-Level Additional                                                                                 |
| Submitted                                                                 | Order #                             | Request #                                                                                                    |

**()** Important: For the grade-level cluster 4–5 Writing domain administered online, your state chose a default response mode of keyboarding online or handwriting on paper. If you are a keyboarding-default state and you have a student or students who need to handwrite responses, you must order handwriting response booklets via the Additional Materials option. For Grades 6–12 students who will handwrite the writing section, booklets are ordered in the additional materials window.

3. In the Additional Materials Entry grid, enter quantities for the additional materials the district requires.

When you are finished, click **Submit** (or **Cancel** to cancel the process).

| Administration                                  | District                              | School                  |                |
|-------------------------------------------------|---------------------------------------|-------------------------|----------------|
| WY ACCESS for ELLs                              | Albany County School District 1 - WY0 | _District-Level Additio | nal Orders Onl |
| Additional Materials Entry Notes                |                                       |                         |                |
| Additional Materials Description                | ▲ Reques                              | t Qty Shipping Qty      |                |
| Paper Grade 1 Tier A, Listening and Speaking T  | iests CD(s)                           |                         | •              |
| Paper Grade 1 Tier A, Listening, Reading, and V | Vriting Test Booklet(s)               |                         |                |
| Paper Grade 1 Tier A, Test Administrator Script | (s)                                   |                         |                |
| Paper Grade 1 Tier B/C, Listening and Speaking  | Tests CD(s)                           |                         |                |
| Paper Grade 1 Tier B/C, Listening, Reading, and | d Writing Test Booklet(s)             |                         |                |
| Paper Grade 1 Tier B/C, Test Administrator Scri | pt(s)                                 |                         |                |
| Paper Grade 1 Tiers A & B/C, Speaking Test Bo   | oklet(s)                              |                         |                |
| Paper Grade 2 Tier A, Listening and Speaking T  | iests CD(s)                           |                         |                |
| Paper Grade 2 Tier A, Listening, Reading, and V | Vriting Test Booklet(s)               |                         |                |
| Paper Grade 2 Tier A, Test Administrator Script | (s)                                   |                         | -              |

#### Additional Materials (cont.)

- 4. To edit or delete an existing order, select an administration and click Find Orders.
- 5. In the Action column, click the View/Edit icon () to display an order or the Delete icon () to delete an order. You can update only the orders that have a status of Submitted. If the order status is Under Review, Pending, or Complete, you must place a new order.
- 6. To determine whether an order has been processed and its "due in district" date, click the View/Edit icon (). Processed orders are marked Complete and a Due in District date is listed.

| Search                                                                                    | Additio           | nal Materi                                  | als                        |                                   |                                 |                            |                                |                                   |                            |
|-------------------------------------------------------------------------------------------|-------------------|---------------------------------------------|----------------------------|-----------------------------------|---------------------------------|----------------------------|--------------------------------|-----------------------------------|----------------------------|
| Additional                                                                                | l Materials allow | is the user to order m                      | aterials for paper te      | sts after the initial material or | der is placed and 1             | est Materials Orde         | ering is no longe              | r available.                      |                            |
| ■ Instructions                                                                            |                   |                                             |                            |                                   |                                 |                            |                                |                                   |                            |
| * Indicates requ<br>Administration<br>WS ACCESS for<br>Status<br>Submitted<br>Find Orders | r ELLs V*         | District<br>DRC Use Only - Sampl<br>Order # | School<br>e D<br>Request # | el Additional 💌                   |                                 |                            |                                |                                   |                            |
|                                                                                           |                   |                                             |                            | Orders                            |                                 |                            |                                |                                   |                            |
| Order #                                                                                   | Request #         | District 🔻                                  | District Code              | <ul> <li>School</li> </ul>        | <ul> <li>School Code</li> </ul> | <ul> <li>Status</li> </ul> | <ul> <li>Order Date</li> </ul> | <ul> <li>Approval Date</li> </ul> | <ul> <li>Action</li> </ul> |
|                                                                                           | 17616             | DRC Use Only -<br>Sample District<br>ME     | ME99999                    | DRC Use Only - Sample<br>School   | 99999                           | Submitted                  | 9/10/2015                      |                                   | 🔽 🗙 (                      |
|                                                                                           | 17615             | DRC Use Only -<br>Sample District<br>ME     | ME99999                    | DRC Use Only - Sample<br>School   | 99999                           | Submitted                  | 9/10/2015                      |                                   | X                          |
|                                                                                           |                   |                                             |                            |                                   |                                 |                            |                                |                                   |                            |

#### Accountability Form

Paper materials that could not be returned (for example, soiled booklets) must be accounted for using the Accountability Form in WIDA AMS. This functionality allows you to document the quantity of materials returned, as well as any that are not returned and the reason(s) why.

**Note:** Only sites that cannot return secure materials containing a security barcode are required to complete the Accountability Form. Sites do not have to return non-secure materials. Sites should keep non-secure documents on file after testing until score reports are received, or longer, depending on the state's policy. For more information regarding returning materials, refer to the *District and School Test Coordinator Manual*.

- **1.** To complete the form, select **Accountability Form** from the Materials menu to display the Accountability Form.
- 2. Select an administration, district, and school, and click **Show**. A table indicating the materials and quantities that were shipped to the school appears in the Enter Counts tab.

| Accountability                       | Form                                                                              |                                |                                        |                      |                    |                                                 |
|--------------------------------------|-----------------------------------------------------------------------------------|--------------------------------|----------------------------------------|----------------------|--------------------|-------------------------------------------------|
| The Accountabilit returned.          | ty Form allows                                                                    | the user to enter the          | quantity of paper test materials re    | turned to DF         | C as well          | as to record reasons if a material could not be |
| * Indicates required field           | ts                                                                                |                                |                                        |                      |                    |                                                 |
| Administration<br>WS ACCESS for ELLs | *                                                                                 | District<br>DRC Use Only - Sam | School<br>* DRC Use Only - EIS         |                      |                    |                                                 |
| Show                                 |                                                                                   |                                |                                        |                      |                    |                                                 |
| Enter Counts Sum                     | nmary Status                                                                      | Report                         |                                        |                      |                    |                                                 |
| Reference the I                      | Instructional Te                                                                  | ext below for the reas         | ons for any return material discre     | pancies.             |                    |                                                 |
| ■ Instructions                       |                                                                                   |                                |                                        |                      |                    |                                                 |
|                                      | Accountability For                                                                | m for School ME99999-999       | 98 (ACCESS for ELLs 2.0 - XXXX-XXXX Ma | ine)                 |                    |                                                 |
|                                      |                                                                                   | Secure Test Materials          |                                        | Shipped to<br>School | Returned<br>to DRC |                                                 |
|                                      | 11 Witing Test Administrator Script(s)<br>2-3 Witing Test Administrator Script(s) |                                | 2 Online Test Manual(s)                | 20                   |                    |                                                 |
|                                      | 11 Writing Tier A Test Booklet(s)<br>11 Writing Tier BIC Test Booklet(s)          |                                | 2 Paper Test Manual(s)                 | 30                   |                    |                                                 |
|                                      | 2-3 Witing Tier A Test Booklet(s)<br>2-3 Witing Tier BIC Test Booklet(s)          |                                | est Manual(s)                          | 100                  |                    |                                                 |
| Online Writing Test Materials        | 4.5 Witing Tier A Response Booklet(s)<br>4.5 Witing Tier BIC Response Booklet(s)  |                                | ator Script(s)                         |                      |                    |                                                 |
|                                      | 5-8 Witing Tier A Response Booklet(s)                                             |                                | trator Script(s)                       |                      |                    |                                                 |

3. In the table, complete the Returned to DRC column with the counts of materials that you are returning.

**Note:** Normally, the quantity returned should match the quantity shipped. However, the Shipped to School column includes only counts of the materials that were shipped to the school during the initial materials shipment—additional materials are not included. If your school received additional materials after the initial shipment, the count in the Returned to DRC column may exceed the amount in the Shipped to School column.

- **4.** If a material could not be returned or if there is a discrepancy, you must complete the Record Reasons for discrepancies here: text box at the bottom of the page. Please include the material's security code number.
- 5. Click **Complete** to submit the form to DRC.

### Accountability Form (cont.)

All schools must submit an Accountability Form for materials they will not be returning to DRC. You can track which schools have completed this form by using the **Status Report** tab. This tab displays the completion status by school. The possible status values are described below.

| Status      | Description                                                      |
|-------------|------------------------------------------------------------------|
| Not Started | Neither the counts nor the reasons have been updated.            |
| In Progress | Counts and/or reasons have been updated, but no user has clicked |
|             | Complete.                                                        |
| Completed   | A user has clicked <b>Complete</b> to submit the report to DRC.  |

The Summary tab displays summarized data from the Enter Counts tab and is for review only.

To change the quantity counts, select the Enter Counts tab (see "Accountability Form" on page 55).

| Accountability Form                                     |                                    |                                                    |                                 |                            |
|---------------------------------------------------------|------------------------------------|----------------------------------------------------|---------------------------------|----------------------------|
| The Accountability Form allows returned.                | the user to enter the qua          | ntity of paper test materials returned to DF       | RC as well as to record reasons | if a material could not be |
| * Indicates required fields                             |                                    |                                                    |                                 |                            |
|                                                         | District<br>DRC Use Only - Sam 💙 * | School (All)                                       |                                 |                            |
| Show                                                    |                                    |                                                    |                                 |                            |
| Enter Counts Summary Status                             | Report                             |                                                    |                                 |                            |
| ■ Instructions                                          |                                    |                                                    |                                 |                            |
|                                                         |                                    |                                                    |                                 |                            |
|                                                         |                                    | or District ME99999 (ACCESS for ELLs               |                                 |                            |
|                                                         |                                    |                                                    |                                 |                            |
| District                                                | Overall Status to                  |                                                    | - In Progress                   | Status                     |
| District<br>ME99999 - DRC Use Only - Sample District ME | Overall Status to                  | School<br>99996 - DRC Use Only - INSIGHT Sample St |                                 | Status<br>Not Started      |
|                                                         | Overali Status fo                  | School                                             | chool                           |                            |
| ME99999 - DRC Use Only - Sample District ME             | Overall Status to                  | School<br>99996 - DRC Use Only - INSIGHT Sample So | chool<br>pl                     | Not Started                |

### **Return Materials Receipt Report**

Use the Return Materials Receipt report after you ship your paper materials back to DRC. This report shows the materials received at DRC and checked in by the warehouse. The Test Coordinator receives an email automatically when the district's first returned box is received by DRC. Shortly after boxes are received, the check-in period starts and materials begin to show up on the report.

**Note:** During high-volume periods (for example, immediately following the return deadline), the materials check-in process may lag behind the box check-in process.

- 1. To access the Return Materials Receipt report, from the Materials menu select Return Materials Receipt Report.
- 2. Select an administration, district, and school from the drop-down menus and click Show.

Note: To see district overage materials, select None in the School drop-down menu and click Show.

**3.** The summary grid view of the report appears.

|                                                                                     |                                                                | vs the user access to reports providing a summary/detailed view of materials received by<br>r higher can select (None) for a school to view District Overage materials returned.                                                                                                    | DRC returned by the school. The report als | o allows District level users to vi | iew District overage materials | received |
|-------------------------------------------------------------------------------------|----------------------------------------------------------------|----------------------------------------------------------------------------------------------------|--------------------------------------------|-------------------------------------|--------------------------------|----------|
| Indicates require                                                                   | d fields                                                       |                                                                                                    |                                            |                                     |                                |          |
| dministration<br>WS ACCESS for El                                                   |                                                                | strict School<br>DA Use Only - Sample 💌 * WIDA Use Only - Sample 💌 *                                                                                                    |                                            |                                     |                                |          |
| Grade                                                                               | Domain                                                         | Material Description                                                                                                    | Qty Sent by DRC                            | Qty Received by DRC                 | Qty Not Received               |          |
|                                                                                     |                                                                |                                                                                                    |                                            |                                     |                                |          |
| Grade 01                                                                            | None                                                           | Paper Grade 1 Tier A, Listening, Reading, and Writing Test Booklet(s)                                                                                                    |                                            | 1                                   | 1                              |          |
|                                                                                     | None<br>Writing                                                | Paper Grade 1 Tier A, Listening, Reading, and Writing Test Booklet(s)<br>Online Grade 1 Test Administrator Script(s) - Version 2                                                                                                    |                                            | 1 2                                 | 1                              |          |
| irade 01                                                                            |                                                                |                                                                                                    |                                            | 1<br>2<br>15                        | 1 1 1 15                       |          |
| irade 01<br>irade 01                                                                | Writing                                                        | Online Grade 1 Test Administrator Script(s) - Version 2                                                                                                    |                                            | 1<br>2<br>15<br>6                   | 1<br>1<br>15<br>6              |          |
| irade 01<br>irade 01<br>irade 01                                                    | Writing<br>Writing                                             | Online Grade 1 Test Administrator Script(s) - Version 2<br>Online Grade 1 Tier A, Writling Test Booklet(s) - Version 2                                                                                                    |                                            | 1<br>2<br>15<br>6<br>4              | 1<br>1<br>15<br>6<br>4         |          |
| Grade 01<br>Grade 01<br>Grade 01<br>Grade 01<br>Grades 2-3<br>Grades 2-3            | Writing<br>Writing<br>Writing                                  | Online Grade 1 Test Administrator Script(s) - Version 2<br>Online Grade 1 Test A, Writhing Test Bookle(s) - Version 2<br>Online Grade 1 Ther BLC, Writhing Test Booklet(s) - Version 2                                                                                                    |                                            | 1<br>2<br>15<br>6<br>4<br>11        | 1<br>1<br>15<br>6<br>4<br>11   |          |
| irade 01<br>irade 01<br>irade 01<br>irades 2-3                                      | Writing<br>Writing<br>Writing<br>Writing                       | Online Grade 1 Test Administrator Script(s) - Version 2<br>Online Grade 1 Test A, Winning Test Bookiet(s) - Version 2<br>Online Grade 1 Test B(C), Verlang Test Bookiet(s) - Version 2<br>Online Grade 2-3 Test Administrator Script(s) - Version 2                                                                                                    |                                            | 6<br>4                              | 6<br>4                         |          |
| rade 01<br>rade 01<br>rade 01<br>rades 2-3<br>rades 2-3                             | Writing<br>Writing<br>Writing<br>Writing<br>Writing            | Online Grade 1 Tet A Ministrator Sorpt(s) - Version 2<br>Online Grade 1 Tet A Writing Tet Bookdet(s) - Version 2<br>Online Grades 1 Tet BIC, Writing Tet Bookdet(s) - Version 2<br>Online Grades 2-3 Tet A Writing Tet Bookdet(s) - Version 2<br>Online Grades 2-3 Tet A Writing Tet Bookdet(s) - Version 2                                                               |                                            | 6<br>4<br>11                        | 6<br>4<br>11                   |          |
| rade 01<br>rade 01<br>rade 01<br>rades 2-3<br>rades 2-3<br>rades 2-3<br>indergarten | Writing<br>Writing<br>Writing<br>Writing<br>Writing<br>Writing | Online Grade 1 Test Administrator Script(s) - Version 2 Online Grade 1 Test A, Winng Test Booklet(s) - Version 2 Online Grade 1: Test RD, Winng Test Booklet(s) - Version 2 Online Grade 2: 3 Test Administrator Script(s) - Version 2 Online Grades 2: 3 Test A, Winng Test Booklet(s) - Version 2 Online Grades 3: 3 Test RD, Winng Test Booklet(s) - Version 2         |                                            | 6<br>4<br>11                        | 6<br>4<br>11                   |          |
| rade 01<br>rade 01<br>rades 2-3<br>rades 2-3<br>rades 2-3                           | Writing<br>Writing<br>Writing<br>Writing<br>Writing<br>None    | Online Grade 1 Tet Administrator Sorot(s) - Version 2<br>Online Grade 1 Tet AV Uniting Test Booklet(s) - Version 2<br>Online Grade 2.3 Test AVIming Test Booklet(s) - Version 2<br>Online Grades 2.3 Test AVIming Test Booklet(s) - Version 2<br>Online Grades 2.3 Test AVIming Test Booklet(s) - Version 2<br>Online Grades 2.3 Test AVIMINg Test Booklet(s) - Version 2 |                                            | 6<br>4<br>11                        | 6<br>4<br>11                   |          |

- 4. To export this view, click Export Summary or Export Details.
  - When you click **Export Summary**, a .csv file is created containing the data exactly as presented in the Return Materials Receipt Report, including the total booklet counts by grade cluster, domain, and material description.
  - When you click **Export Details**, a .csv file is created containing detailed information about each booklet received, including the booklet's security code.
  - Note: You must select a school to display the Export Details report—it is not possible to display all of the records for a district on this report due to the file size.

## **Import Management**

#### Introduction

From the Import Management application, WIDA AMS users can do the following:

- · Import students into WIDA AMS and auto-generate generic test sessions/registrations
- View or download historical copies of student import files

#### **Online Help for Import Management**

The Online Help for Import Management covers all aspects of working with the application. As shown below, you can display the online help while in the Import Management application in WIDA AMS. Click the (?) to display the help.

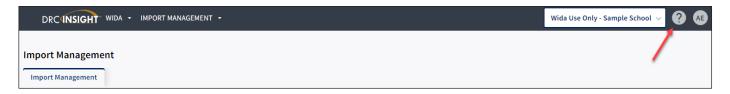

## WIDA AMS Permissions for Import Management

A new permission provides access to Import Management functionality:

• Import Management

For more information, see <u>"WIDA AMS Permissions Matrix" on page 40</u>.

## **Student Management**

#### Introduction

From the Student Management application, WIDA AMS users can do the following:

- Search for students
- View/edit student demographic information
- Add an individual student
- Export student records (up to 8,000) at the School, District, or State Level.
- View/edit a student's accommodations
- View the online assessments in which a student is currently registered and the status of the assessment

#### **Online Help for Student Management**

The Online Help for Student Management covers all aspects of working with the application. As shown below, you can display the Online Help while in the Student Management application in WIDA AMS by clicking the Help (?) icon.

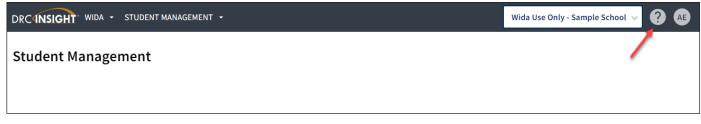

#### WIDA AMS Permissions for Student Management

The following permissions provide access to Student Management functionality:

- Participant Add/Edit
- Participant Search/View

For more information, see <u>"WIDA AMS Permissions Matrix" on page 40</u>.

# Student Export/Transfers/Validation

### Introduction

This section of the user guide discusses the various tasks you can perform from the Student Export/ Transfers/Validation option of the WIDA AMS My Applications menu bar, including how to use the following applications.

- Student Export
- Student Transfer Forms
- Student Status Dashboard
- Data Validation

## Student Export Process (District Level Only)

This section describes the processes of exporting student information from the Student Export application in WIDA AMS, and importing student information back into WIDA AMS using the Student Import file in Import Management. The information applies to both ACCESS for ELLs and WIDA Screener Online.

**Note**: This section applies to the Student Export application available to district users in WIDA AMS. For information about exporting student records at a school level, refer to the Online Help for Student Management.

#### Overview

The functionality to export and import student information allows a user to export all student records for a district, edit the records using Microsoft Excel (or a similar program), and upload the edited records.

- The Student Export Application is limited to district-level exports (see the Online Help for school level export information). Users can export student data only for the district(s) and administrations to which they have access.
- This process creates a .csv file. The file format and layout matches the file format/layout requirements that are used for the Student Import process.
- The Student Export process is available for the duration of an administration. Users can begin exporting student records as soon as they are available in WIDA AMS (for ACCESS for ELLs, this is after the Student Import/Pre-ID data is loaded) and can continue the export process even after reporting has started.
- Importing students is performed by using the Student Import function (under Import Management) and, for ACCESS for ELLs, is available only during a state's Test Setup window. You can view your state's windows and dates by selecting your state on the <u>WIDA web page</u>.

Note: The Student Import function is not available during data validation.

#### **WIDA AMS Permissions Information**

Access to the district level Student Export Application is controlled by the Export Students permission. This permission is included in the permission set for the district. Since the export is at a district level rather than school level, there is no reason to assign this permission to school-level users.

The Student Import function (used to import students) is controlled by the Import Management permission. This permission is included in the permissions sets for district users.

#### **Exporting Student Records**

This topic describes the process of exporting student records from WIDA AMS.

- 1. To access the Student Export application, from the My Applications menu bar select **Student Export/Transfers/Validation**.
- 2. Select the Student Exports tab.
- **3.** Use the Site Selection page to search for the site you want to export (you must have access to the site). Select a state from the Select a State drop-down menu.
- 4. Click Select a Site ... to display the Site Search page.

| tudent Exports                            |
|-------------------------------------------|
| ite Selection                             |
| Select a State       WT     Select a Site |

5. Type an entry to search by site name or code. Type in any part of the site name or code, and select the appropriate match.

| <ol> <li>Select a Site</li> <li>DRC</li> <li>Name</li> <li>Code</li> <li>Pare</li> </ol> |               | 2               | Select an Admin |
|------------------------------------------------------------------------------------------|---------------|-----------------|-----------------|
|                                                                                          |               |                 |                 |
| Name Code Pare                                                                           |               |                 |                 |
|                                                                                          | nt Name Paren | ent Code Select |                 |
| Drc Wida State WT99999 DRC                                                               | WIDA State WT | Select          | t               |

## Exporting Student Records (cont.)

6. After you have selected a site, select an administration. The administration options you can select are displayed in the Select an Admin dialog box (see the table below).

| ite Search               |        |        |              |                |
|--------------------------|--------|--------|--------------|----------------|
| Drc Wida State - WT99999 |        |        |              | 2 Select an Ac |
| Name                     | Code   | Number | Updated ↓    | Select         |
| ACCESS for ELLs          | EWD261 | 596261 | Apr 6, 2023  | Select         |
| WIDA Screener Assessment | EWD269 | 596269 | Oct 3, 2022  | Select         |
| WIDA Screener Assessment | EWD108 | 596108 | Oct 11, 2021 | Select         |

Note: Administration is synonymous with Registration Window.

The following table indicates which option to select for each administration.

| Year      | Name                        | Code   | Number |
|-----------|-----------------------------|--------|--------|
| 2023-2024 | WIDA Screener Online EWD269 |        | 596269 |
| 2023-2024 | ACCESS for ELLs             | EWD261 | 596261 |
| 2022-2023 | WIDA Screener Online        | EWD108 | 596108 |
| 2022-2023 | ACCESS for ELLs             | EWD104 | 596104 |
| 2021-2022 | WIDA Screener Online        | EWD008 | 596008 |
| 2021-2022 | ACCESS for ELLs             | EWD004 | 596004 |

- 7. Click **Select** in the Select column of a district name/administration to select the site to export. When you click the district name/administration, the site appears in the Selected Sites field.
- **8.** You can enter more names or codes to select additional sites or administrations. After you enter three characters or numbers, a list of matching sites with the corresponding administration appears.

You can process a maximum of five export requests at a time. A warning message appears when you have selected the maximum number of exports.

| Student Exports                                                                                                    |  |  |  |  |
|----------------------------------------------------------------------------------------------------|--|--|--|--|
| Site Selection                                                                                                    |  |  |  |  |
| Select a State       WT <ul> <li>Drc Wida State - WT99999   WIDA Screener Assessment - EWD269</li> <li>Change Site</li> <li>Clear</li> </ul> |  |  |  |  |
| Selected Sites                                                                                                    |  |  |  |  |
| Drc Wida State - WT99999   WIDA Screener Assessment - EWD269 🥫                                                                               |  |  |  |  |
| Export                                                                                                    |  |  |  |  |

## Exporting Student Records (cont.)

- 9. If you select the wrong site or administration, you can delete the selection by clicking the Trash icon (()) to the right.
- 10. After you have made and checked your selections, click Export.
- 11. The Export Results grid that appears lists all of the exports selected by the user that have not expired. While an export file is being created, the status **Processing...** appears in the Download Link column, indicating that file creation is in process.

**Note**: Large files take a while to process, but you can navigate away from the page while the process runs and return later to access the download link(s).

**12.** Once a file is available for download, a link to download the file appears in the Download Link column. The file is created in .csv format, the required format for the Student Import process. The Export Students layout matches the required layout for the Student Import file.

Note: Files are available for download up to 24 hours after the initial request. After 24 hours, the files expire and are removed from the Export Results list, the download is no longer available in the grid, and you must request another site export to restart the process. To keep files permanently, save them on your network or local drive.

### Student Transfer Form

This section describes how to use the Student Transfer form to transfer students between districts within the same state.

Note: For school-to-school transfers within the same district, see the Online Help in Student Management.

The Student Transfer Form applies to the following district-to-district transfers only, within the same state.

• A student who has completed one or more domains transfers from an online-testing district to another online-testing district.

DRC will transfer the student record. The receiving district must put the student into test sessions/ registrations.

- A student who has completed one or more domains transfers from an online-testing district to a papertesting district.
  - If the student completed only one domain online, the student must take the entire test on paper, including the domain already completed online. DRC will remove the completed online record.
  - If the student completed two or more domains online, the student must take only the remaining domains on paper. DRC will transfer the completed online record. The receiving district must add the student to a registration and export the registration details to retrieve the student's tier placement information.
- A student who has completed one or more domains transfers from a paper-testing district to another paper-testing district.
  - Depending on state policy, the student's test booklet may be securely transferred to the new district with the correct District/School label applied to the booklet. The Student Transfer Form does NOT need to be submitted.
  - Optionally, the first booklet may be returned by the sending site and the student may test the remaining domains at the new site on a new booklet. In this case, the Student Transfer Form must be submitted. DRC will transfer the student record.
  - Note that the receiving school should not test the student again in any test domain previously administered.

() Important: The Student Transfer Form is NOT applicable for paper to online. Either the student booklet must be securely transferred to the new site so the student can finish testing or the student must take the entire assessment online, including the domains already completed on paper.

### Student Transfer Form (cont.)

Using the Student Transfer Form, District Test Coordinators can display, fill out, and submit the request for student transfer. This form is a request to transfer a student record between districts within a state. After the form is successfully submitted, DRC Customer Service completes the transfer within 48 business hours.

#### () Important:

- The information in this section applies to ACCESS for ELLs only.
- This form may be completed by either the sending or receiving district and school. To submit a transfer request, all of the required fields must be filled in (indicated by a red asterisk [\*]) for BOTH the sending and receiving district and school.
- This form is not for school-to-school transfers. To transfer those records, see the Online Help in Student Management.
- You do not need to submit your name or email address, WIDA AMS automatically captures this information from your WIDA AMS login.
- The Student Transfer Form can be used only after the student has completed testing one or more domains. For online testing, students who leave your district can be removed from test sessions/ registrations so they do not appear on the roster or test tickets; no further action is necessary. New students must be added using Student Management and placed in an online test session/registration.
- The Student Transfer Form may be submitted only during your state's testing window. Forms submitted after the testing window closes will not be acted upon.
- For paper assessment, you can use the **Paper Test Book Tier (if applicable)** drop-down menu to track a student's tier.
- Testing records must follow the student to the new district to ensure that the testing record is complete and to prevent re-testing. The testing record is reported to where the student last tested to ensure that the reports go to the correct district and school.

#### Using the Student Transfer Form

1. To request to transfer a student between districts within a state, open the WIDA AMS My Applications menu bar, select **Student Export/Transfers/Validation** and then **Student Transfer Form** from the Student Management menu to display the Student Transfer Form.

**Note:** The Student Transfer Form is permissions-based and is usually included as part of the state's District Test Coordinator Permission Set. If you do not have the correct permissions, you will not see the option. **The Student Transfer Form Paper Test Book Tier field is informational only—it is the district's responsibility to order the material**. DRC Customer Service notifies the receiving district of the paper test booklet tier that needs to be ordered.

For paper assessment, you can use the **Paper Test Book Tier (if applicable)** drop-down menu to track a student's tier.

| Student Transfer Form                                                                                                |                                                                         |                                                        |                              |  |  |  |
|----------------------------------------------------------------------------------------------------|-------------------------------------------------------------------------|--------------------------------------------------------|------------------------------|--|--|--|
| Q DRC Customer Service will transfer the student record within 48 business hours of submission of the transfer form. |                                                                         |                                                        |                              |  |  |  |
| ■ <u>Instructions</u>                                                                                                |                                                                         |                                                        |                              |  |  |  |
| * Indicates required fields                                                                                          |                                                                         |                                                        |                              |  |  |  |
| Administration<br>TX ACCESS for ELLs - 201                                                                           | *                                                                       |                                                        |                              |  |  |  |
| Student Moved FROM                                                                                                   | 1 (Sending Site):                                                       | Student Moved TO (I                                    | Receiving Site):             |  |  |  |
| District<br>(Select)                                                                                                 | School                                                                  | District<br>(Select)                                   | School                       |  |  |  |
| Completed Domains * Listening Reading Speaking Writing                                                               | Testing Mode<br>(Select) • *<br>Paper Test Book Tier<br>(if applicable) | Remaining Domains * Listening Reading Speaking Writing | Testing Mode<br>(Select) 💌 * |  |  |  |
| Last Name * State Student ID *                                                                                       | First Name  Grade  *                                                    | Date of Birth *                                        |                              |  |  |  |
| Sender's Phone number                                                                                                | *                                                                       |                                                        |                              |  |  |  |
| Submit Request Print                                                                                                 | Clear                                                                   |                                                        |                              |  |  |  |

### Using the Student Transfer Form (cont.)

- 2. Select or indicate the appropriate information using the Student Moved FROM (Sending Site) fields and menus.
  - Administration/Registration Window (if you have access to more than one administration)
  - District
  - School
  - Completed Domains
  - Testing Mode (Online or Paper)
  - Paper Test Book Tier (if applicable)
- **3.** Select the district, school, and testing mode, and indicate the domains that still need to be completed (Remaining Domains) for the Student Moved TO (Receiving Site) fields.
- **4.** Complete the Last Name, First Name, Date of Birth, State Student ID, Grade, and Sender's Phone Number fields for the student.
- 5. Click Submit Request to submit the form. The following message appears: Your Student Transfer Request has been successfully submitted. Please allow 48 hours for the transfer to take place.

You receive an email notification when the transfer is complete.

You can click **Print** to print a copy of the submitted request. You can click **Clear** to clear your selections from the form.

#### Student Status Dashboard

This section outlines how to access and use the Student Status Dashboard.

The Student Status Dashboard (or simply Dashboard) allows you to display student testing status by school and administration. You can filter student test data on the Dashboard by testing status, grade, domain, and assessment (or any combination of these). The Dashboard data is displayed in real time.

Note: You must have the Test Setup–View Student Status permission in WIDA AMS to use the Dashboard.

#### Accessing the Dashboard

You access the Dashboard from the **Student Export/Transfers/Validation** menu in the WIDA AMS My Applications menu bar.

From the My Applications menu bar, select **Student Export/Transfers/Validation**, and select **Student Status Dashboard** to display the Dashboard.

| DRCINSIGHT WIDA - STUDENT EXPORT/TRANSFERS/VALIDATION - |                          |                          |                 |  |  |  |
|---------------------------------------------------------|--------------------------|--------------------------|-----------------|--|--|--|
| Student Exports                                         | Student Transfer Form    | Student Status Dashboard | Data Validation |  |  |  |
| s                                                       | Student Status Dashboard |                          |                 |  |  |  |
|                                                         | Site Selection           |                          |                 |  |  |  |
| Select a State Select a Site                            |                          |                          |                 |  |  |  |

### Selecting a Site (School) in the Dashboard

Use the **Site Selection** search box to search for a site (school) and display its testing status data in the Dashboard. You must enter at least three characters of a school name or school code in the search box to display matches. After you select a school, you can select an associated administration from the list that appears.

1. Enter all or part of a school name or code in the Site Selection search box. In the list of matches, direct text matches are highlighted. Select a school.

If there are no results for the selected school, a message will display.

|   | Site Search                                        | ×     |                                   |             |                   |
|---|----------------------------------------------------|-------|-----------------------------------|-------------|-------------------|
|   | 1 Select a Site                                    |       |                                   |             | 2 Select an Admin |
| [ | sam ×                                              |       |                                   |             |                   |
|   | Name                                               | Code  | Parent Name                       | Parent Code | Select            |
|   | Drc Use Only - Eis <mark>Sam</mark> ple School     | 99998 | Drc Use Only - Sample District Tx | TX99999     | Select            |
|   | Drc Use Only - Insight <mark>Sam</mark> ple School | 99996 | Drc Use Only - Sample District Tx | TX99999     | Select            |

2. For the selected school, select an administration from the list that appears to display the testing results in the Dashboard.

| Site Search                                |        | ×      |                   |
|--------------------------------------------|--------|--------|-------------------|
| C Drc Use Only - Eis Sample School - 99998 |        |        | 2 Select an Admin |
| Name                                       | Code   | Number | Select            |
| WIDA ACCESS for ELLs                       | EWD804 | 596804 | Select            |
| WIDA Screener Assessment                   | EWD808 | 596808 | Select            |
|                                            |        |        |                   |

The selected school and administration appear at the top of the page.

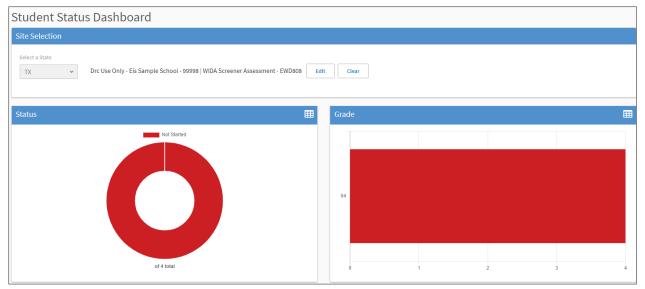

### Using the Dashboard

By default, the Dashboard displays graphs for the following categories: status, grade, domain, and assessment. A grid of students appears below the graphs.

You can hover the mouse cursor over a graph or part of a graph to display numerical values for testing status.

In the upper-right corner of each display, you can use the graph  $(\bigcirc)$  and table  $(\blacksquare)$  icons to toggle the display format from graph (donut chart) to table.

|       | A doughnu   | It chart showing status | counts    |
|-------|-------------|-------------------------|-----------|
| Total | Not Started | In Progress             | Completed |
| 13    | 6           | 4                       | 3         |

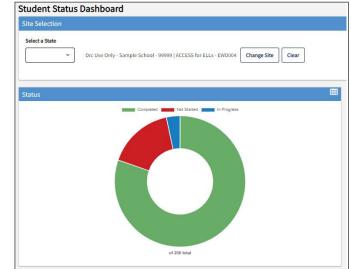

### Using the Dashboard (cont.)

For the **Status** graph, hover the cursor over a portion of the graph to display the number of students in that portion.

As shown in the example below, to display the number of students who have not started testing, hover the cursor over the Not Started (red) portion of the graph.

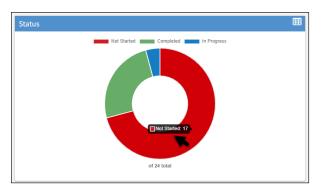

For the **Grade**, **Domain**, and **Assessment** graphs, hover the cursor over a specific area of the graph to see the testing status for that specific area.

In the example below, the **Domain** graph is shown. The cursor is over the Listening part of the graph, and the testing status for Listening is shown.

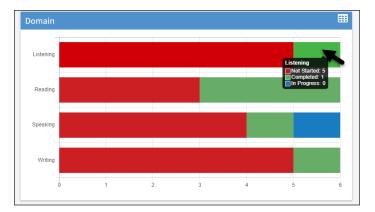

### Using the Dashboard (cont.)

Below the graphs, a grid of students for the selected school will display. You can sort the student grid by column heads and export the grid to a spreadsheet (comma-separated value, or .csv) file.

Click a column head to sort the grid by that column's data. An arrow appears on the selected sort column. The direction of the arrow indicates whether the column's data is sorted in ascending or descending order based on that column's numeric or alphabetic data. See the examples below.

| Grade (numeric)          | You can sort the column to ascend from grade 1 to grade 12, or vice versa.                                                    |
|--------------------------|----------------------------------------------------------------------------------------------------|
| Last Name (alphabetical) | You can sort the column to ascend from the last name <i>Alpha</i> to the last name <i>Zeta</i> , or vice versa.               |
| Status (by status)       | You can sort the column to group together all equal statuses: <i>Not Started</i> , <i>In Progress</i> , or <i>Completed</i> . |

Click Export to CSV to export the Student Search Results grid to a spreadsheet file.

In the example below, Last Name is the selected sort criteria.

As you scroll down, more student data is displayed (if applicable). A message indicates the number of students shown out of the total number of students.

Note: The student data displayed also varies based on the filters applied to the Dashboard.

| k Export to CSV |            |       |           |           |                   |             |                      |                      |                    |  |
|-----------------|------------|-------|-----------|-----------|-------------------|-------------|----------------------|----------------------|--------------------|--|
| ast Name 🛧      | First Name | Grade | Domain    | Module    | Assessment        | Status      | Start Time           | End Time             | Duration           |  |
| Derek           | Tier       | 04    | Listening | Listening | Listening Gr 4-5  | Completed   | 09/22/2021 08:42 CDT | 09/22/2021 09:00 CDT | 0 Hours 18 Minutes |  |
| Derek           | Tier       | 04    | Reading   | Reading   | Reading Gr 4-5    | Completed   | 09/22/2021 09:02 CDT | 09/22/2021 09:10 CDT | 0 Hours 8 Minutes  |  |
| Derek           | Tier       | 04    | Speaking  | Speaking  | Speaking Gr 4-5   | Completed   | 09/22/2021 09:11 CDT | 09/22/2021 09:19 CDT | 0 Hours 8 Minutes  |  |
| Derek           | Tier       | 04    | Writing   | Writing   | Writing Gr 4-5    | In Progress | 01/17/2022 12:50 CST |                      |                    |  |
| oDRSu           | Tier       | 09    | Reading   | Reading   | Reading Gr 9-12   | Completed   | 09/23/2021 10:29 CDT | 09/23/2021 10:41 CDT | 0 Hours 12 Minutes |  |
| DRSv            | Tier       | 10    | Writing   | Writing   | Writing Gr 9-12   | Completed   | 09/28/2021 08:47 CDT | 09/28/2021 08:58 CDT | 0 Hours 11 Minutes |  |
| DRSv            | Tier       | 10    | Speaking  | Speaking  | Speaking Gr 9-12  | Completed   | 09/28/2021 10:25 CDT | 09/28/2021 10:36 CDT | 0 Hours 11 Minutes |  |
| DRSv            | Tier       | 10    | Listening | Listening | Listening Gr 9-12 | Completed   | 09/23/2021 12:08 CDT | 09/23/2021 13:52 CDT | 1 Hours 44 Minutes |  |
| DRSv            | Tier       | 10    | Reading   | Reading   | Reading Gr 9-12   | Completed   | 09/23/2021 12:17 CDT | 09/23/2021 13:49 CDT | 1 Hours 32 Minutes |  |
| DRSw            | Tier       | 11    | Writing   | Writing   | Writing Gr 9-12   | Completed   | 09/28/2021 08:35 CDT | 09/28/2021 08:46 CDT | 0 Hours 11 Minutes |  |
| bDRSw           | Tier       | 11    | Speaking  | Speaking  | Speaking Gr 9-12  | Completed   | 09/28/2021 10:36 CDT | 09/28/2021 10:46 CDT | 0 Hours 10 Minutes |  |

### Filtering the Dashboard

The process of creating Dashboard filters is dynamic: when you click a specific graph area, the Dashboard automatically creates a filter and updates the Dashboard data based on the filter. For example, if you click the *Grade* 6 area of the **Grade** graph and then click the *Reading* area of the **Domain** graph, the Dashboard filters and displays the data for Grade 6 Reading (see below).

Any current filters will display at the top of the Dashboard. You can click the X to the right of the filter to remove the filter. Each time you add or remove a filter, the Dashboard updates based on the active filters.

Note: Filtering the Dashboard may also affect the data displayed in the Student Search Results grid. You can click an X to close a filter. If all filters are closed, the Dashboard returns to the default display (all statuses are displayed in all graphs).

1. Click the Grade 4 area of the Grade graph then click the Reading area of the Domain graph.

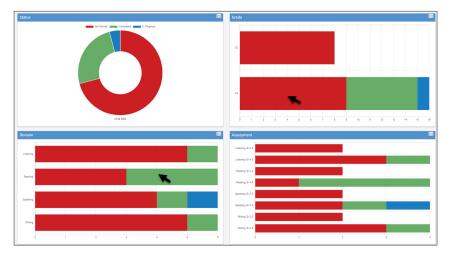

2. The Dashboard updates based on the selected filters. As a result the **Grade** graph displays Grade 4 only, the **Domain** graph displays Reading only, and the **Assessment** graph displays Reading Grades 4–5. Active filters display in the Filters section of the Dashboard.

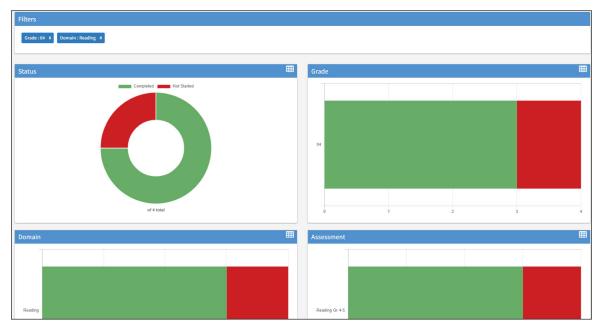

### Filtering the Dashboard (cont.)

3. In the Status graph, click the color bar next to a category to temporarily remove the category—Not Started, Completed, or In Progress (or any combination of these)—from the chart. Click again to restore a category to the graph.

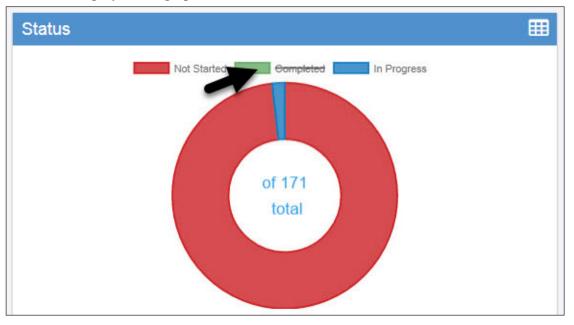

4. Click a category *within* the Status graph to filter the Dashboard display based on the category.

Note: Filtering the Dashboard may also affect the data displayed in the Student Search Results grid.

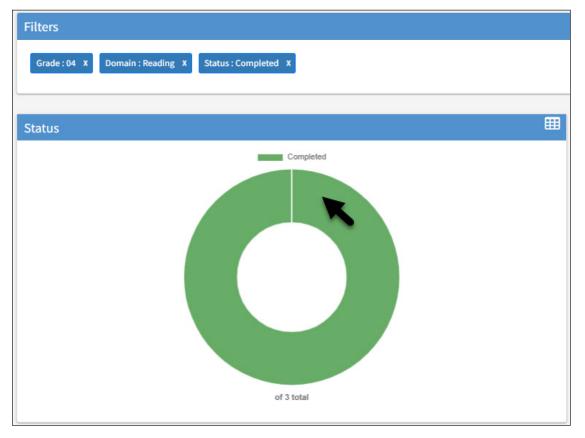

# **Test Management**

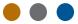

### Introduction

From the Test Management application, you can search for registrations (formerly called test sessions) and perform the following tasks:

- Create registrations
- View/edit registrations
- Cancel (delete) registrations
- Export registration details, including tier placement
- Print test tickets and student rosters
- Add/remove Do Not Score indicators
- Add a new student to WIDA AMS and one or more registrations (quick registration)

## **Online Help for Test Management**

The Online Help for Test Management covers all aspects of working with the application. As shown below, you can display the Online Help while in the Test Management application in WIDA AMS by clicking the Help (?) icon.

| DRCINSIGHT WIDA - TEST MANAGEMENT - | WIDA Sample State 🗸 ? AE            |
|-------------------------------------|-------------------------------------|
|                                     | Registration Window: Screener DRC • |
|                                     |                                     |

## WIDA AMS Permissions for Test Management

The following permissions provide access to Test Management functionality:

- Registration Add/Edit
- Registration Search/View

For more information, see <u>"WIDA AMS Permissions Matrix" on page 40</u>.

# **Test Monitoring**

### Introduction

The Test Monitoring Application (TMA) in WIDA AMS allows Test Monitors to monitor student testing activity throughout the duration of their test using a secure dashboard. TMA permissions will be given to State, District, School, and Test Administrator roles (Technology Coordinators will not get this permission). Test Monitors can pause individual or all testing activity for any scenario that requires the test to be put on hold.

## **Online Help for Test Monitoring**

The Online Help for Test Monitoring covers all aspects of working with the application. As shown below, you can display the Online Help while in the Test Monitoring application in WIDA AMS by clicking the Help (?) icon.

|                                                                                                    | <b>?</b> • |
|----------------------------------------------------------------------------------------------------|------------|
| Test Monitoring Dashboard<br>Monitoring Code: KIT3417 📋 🚓<br>Expires: Tuesday, June 6th, 2023 at 11:59 p.m. | 1          |
| Waiting Room All                                                                                            |            |

## WIDA AMS Permissions for Test Monitoring

The following permissions provide access to Test Monitoring functionality:

• Test Monitoring - Access

For more information, see <u>"WIDA AMS Permissions Matrix" on page 40</u>.

# **Screener Scoring**

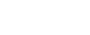

### Introduction

WIDA Screener Online is locally scored using WIDA AMS. Educators who have passed the relevant Speaking and Writing quiz (or quizzes) are certified to score student responses. These educators may access the student responses via WIDA AMS.

WIDA Screener Speaking and Writing Scoring training courses are available on the WIDA Secure Portal.

() Important: Screener Scoring is not used for ACCESS for ELLs. If you are administering ACCESS for ELLs only, you DO NOT need to review this section of the user guide.

Access to WIDA AMS scoring functionality is controlled through the Educator Scoring permission. Initially, users with district-level WIDA AMS access are assigned the Educator Scoring permission and are responsible for assigning it to certified scorers only.

() Important: WIDA AMS users who are not certified should not attempt to score student responses and should not need to access the Screener Scoring functionality.

## Student Responses in WIDA AMS

Usually (approximately 90% of the time), Speaking and Writing responses will be available for scoring in WIDA AMS within two hours of the student completing the test. If responses are not available to score within two hours, ensure that the test has been completed by the student and that all responses have been submitted.

Scoring is to be completed by certified educators on any computer or laptop with Chrome installed. DRC INSIGHT does not need to be installed on the machine.

## **Providing Access to Educator Scoring**

Giving a certified scorer access to WIDA AMS Educator Scoring is a two-part process. First, you must provide the Educator Scoring permission under the WIDA Screener Online administration to the certified scorer (steps 1–4). Then, you update the scorer's user profile in WIDA AMS and specify which domains—Speaking and/or Writing—the scorer is certified to score (steps 5–8).

- 1. From the WIDA AMS My Applications menu bar, select User Management to display the User Administration window.
- 2. Using the drop-down menus, select an administration and other filters to select the appropriate users, and click **Find Users**.

| User Administration                                                                                                    |
|----------------------------------------------------------------------------------------------------|
| User Administration allows the user to perform various administrative tasks. You can edit a user's contact information, change permissions for a user(s), reset a user(s) password, add new user(s) to the system activate/inactivate user(s). |
| Edit User Add Single User Upload Multiple Users                                                                                                    |
| # Instructions                                                                                                    |
| Filters are required. See Instructional Text if unsure how to filter                                                                                                    |
| Administration User Role District<br>Screener - Maine 🐷 District 🐷 DRC Use Only - Same                                                                                                    |
| School         First Name         Last Name           (All)         w                                                                                                    |
| Email Hide Inactive Users                                                                                                    |
| Find User Clear                                                                                                    |
| Users Profiles                                                                                                    |
| User Accounts                                                                                                    |
| Lat Name A Frist Name A Ernal Address Action                                                                                                    |
| Choose from the above filters and click on 'Find User' to view matching 'User Accounts'                                                                                                    |
|                                                                                                    |
|                                                                                                    |
|                                                                                                    |
|                                                                                                    |
|                                                                                                    |
|                                                                                                    |
|                                                                                                    |
|                                                                                                    |
|                                                                                                    |
| Export All to Excel Reset Selected Users                                                                                                    |

## Providing Access to Educator Scoring (cont.)

3. When the User Accounts table appears, click the View/Edit () icon next to the user to display the Edit User window.

|                              | ser Administration allows the user to perform vari<br>ne system or activate/inactivate user(s). | ous administrative tasks. Yo   | u can edit a user's contact information, change permissions for a user(: | s), reset a user(s) password, add new user(s) t |
|------------------------------|-------------------------------------------------------------------------------------------------|--------------------------------|--------------------------------------------------------------------------|-------------------------------------------------|
| dit                          | User Add Single User Upload Multiple Users                                                      |                                |                                                                          |                                                 |
| ⊛ <u>Ir</u>                  | structions                                                                                      |                                |                                                                          |                                                 |
| Q                            | Filters are required. See Instructional Text if unst                                            | ure how to filter              |                                                                          |                                                 |
| Scre<br>Scho<br>(All)<br>Ema | ool First Name Last N                                                                           | Jse Only - Samt                |                                                                          |                                                 |
| 03                           |                                                                                                 |                                | User Accounts                                                            |                                                 |
|                              | Last Name                                                                                       | <ul> <li>First Name</li> </ul> | Email Address                                                            | Action                                          |
|                              |                                                                                                 | SkTest                         | SkTest@drc-mn.com                                                        |                                                 |
|                              | Test                                                                                            |                                |                                                                          |                                                 |
|                              | Test<br>ScoreWrite                                                                              | T3SQA                          | T35Q4ScoreWrite@drc-mn.com                                               |                                                 |
|                              |                                                                                                 | T3SQA<br>T3SQA                 | T35Q45coreWrite@drc-mn.com<br>T35Q45coreSpeak@drc-mn.com                 |                                                 |

4. Look for the WIDA Screener Online administration. Click the View/Edit () icon to add the Educator Scoring permission. Repeat steps 1–4 for each user who needs permission.

**Note:** If the WIDA Screener Online administration is not available, click **Add** to add the administration before adding the permission.

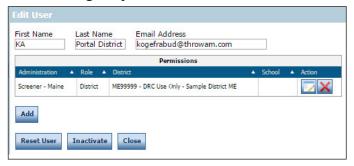

### Providing Access to Educator Scoring (cont.)

5. Select the **Profiles** tab and check the checkbox next to the user's name to select the user.

**Note:** Although Educator Scoring permission will provide access to the Screener Scoring Menu option, a Test Administrator or other user will not be able to score responses for a specific domain until they have been certified under the Profiles tab.

6. Click the View/Edit Scoring Certifications icon (I) to display the View/Edit Educator Scoring Certifications window.

| User Administration                                                                      |                                                                                                    |                                               |                                                        |
|------------------------------------------------------------------------------------------|----------------------------------------------------------------------------------------------------|-----------------------------------------------|--------------------------------------------------------|
| User Administration allows the user to perform<br>system or activate/inactivate user(s). | n various administrative tasks. You can edit a user's con                                                                                                    | act information, change permissions for a use | r(s), reset a user(s) password, add new user(s) to the |
| Edit User Add Single User Upload Multiple User                                           | rs                                                                                                    |                                               |                                                        |
| * Instructions                                                                           |                                                                                                    |                                               |                                                        |
| Filters are required. See Instructional Text if                                          | unsure how to filter                                                                                                    |                                               |                                                        |
|                                                                                          |                                                                                                    |                                               |                                                        |
| School First Name                                                                        |                                                                                                    |                                               |                                                        |
|                                                                                          |                                                                                                    |                                               |                                                        |
|                                                                                          | Hide Inactive Users                                                                                                    |                                               |                                                        |
| Find User Clear                                                                          |                                                                                                    |                                               |                                                        |
| Users Profiles                                                                           |                                                                                                    |                                               |                                                        |
|                                                                                          | User Prof                                                                                                    | les                                           |                                                        |
| Last Name A First Name                                                                   | ▲ Email                                                                                                    | ▲ Role Administration                         | District School Action                                 |
| Robertson Aaron                                                                          | arobertsonl@test.test                                                                                                    | District Screener - Maine                     | ME99999                                                |
|                                                                                          |                                                                                                    |                                               | View/Edit Scoring Certifications                       |
|                                                                                          |                                                                                                    |                                               |                                                        |
|                                                                                          |                                                                                                    |                                               |                                                        |
|                                                                                          |                                                                                                    |                                               |                                                        |
|                                                                                          |                                                                                                    |                                               |                                                        |
|                                                                                          |                                                                                                    |                                               |                                                        |
|                                                                                          |                                                                                                    |                                               |                                                        |
|                                                                                          |                                                                                                    |                                               |                                                        |
|                                                                                          |                                                                                                    |                                               |                                                        |
|                                                                                          | hinistration allows the user to perform various administrative tasks. You can edit a user's contact information, change permissions for a user(s), reset a user(s) password, add new user(s) to the rativativative tasks. You can edit a user's contact information, change permissions for a user(s), reset a user(s) password, add new user(s) to the rativativative tasks. You can edit a user's contact information, change permissions for a user(s), reset a user(s) password, add new user(s) to the rativativative tasks. You can edit a user's contact information, change permissions for a user(s), reset a user(s) password, add new user(s) to the rativative tasks. You can edit a user's contact information, change permissions for a user(s), reset a user(s) password, add new user(s) to the rativative tasks. You can edit a user's contact information, change permissions for a user(s), reset a user(s) password, add new user(s) to the rativative tasks. You can edit a user's contact information, change permissions for a user(s), reset a user(s) password, add new user(s) to the rativative tasks. You can edit a user's contact information, change permissions for a user(s), reset a user(s) password, add new user(s) to the set of the set of the set o |                                               |                                                        |
| 1 Item(s) Displayed                                                                      |                                                                                                    |                                               |                                                        |
| Copy to New Administrations Assign Permission                                            | Remove Permissions Assign Role Export All to Ex                                                                                                    | el                                            |                                                        |

7. Under Certified Content Areas, check each domain that the user is certified to score—Speaking and/or Writing—and click **Submit** to save your changes (or **Cance**l to cancel them).

**Note:** This step limits a user to scoring only the domain(s) for which the user is certified. Proof of a user's certification can be found in the WIDA Secure Portal.

| <ul> <li>/iew/Edit Educator Scoring Certifications</li> <li>Please select the content areas that the user is certified to score.</li> </ul> |                         |  |  |  |  |  |  |  |  |
|----------------------------------------------------------------------------------------------------|-------------------------|--|--|--|--|--|--|--|--|
| <u>■ Instructions</u>                                                                                                    |                         |  |  |  |  |  |  |  |  |
|                                                                                                    | Certified Content Areas |  |  |  |  |  |  |  |  |
| Certified                                                                                                    | Content Area            |  |  |  |  |  |  |  |  |
|                                                                                                    | Speaking                |  |  |  |  |  |  |  |  |
| ~                                                                                                    | Writing                 |  |  |  |  |  |  |  |  |
|                                                                                                    |                         |  |  |  |  |  |  |  |  |
|                                                                                                    |                         |  |  |  |  |  |  |  |  |
|                                                                                                    |                         |  |  |  |  |  |  |  |  |
| 2 Item(s) Disp                                                                                                    | alayed                  |  |  |  |  |  |  |  |  |
| Submit                                                                                                    | Cancel                  |  |  |  |  |  |  |  |  |

**8.** Repeat steps 5–7 for each user who needs permission. Granting permission must be done for each individual user who has been certified to score WIDA Screener. Permissions cannot be granted to a group of test administrators.

## Using Screener Scoring in WIDA AMS

After logging in to WIDA AMS, users with the Educator Scoring permission see a **Score WIDA Screener Responses** tile on the WIDA AMS landing page. This link opens the Screener Scoring page where a scorer can define the student population to score by selecting the required fields and search criteria from the menus.

### Scoring Grades 1–3 Writing and Grades 4–12 Handwritten Writing Responses

Educators qualified to score writing responses should always begin by scoring grades 1–3 Writing and grades 4–12 Writing for students who wrote their responses on paper. Before scoring, make sure that you have all grade 1–3 Writing test booklets and grades 4–12 handwritten responses to evaluate them for assigning scores. Then, follow the process described on the following pages.

#### Scoring Grades 4–12 Keyboarded Writing and Grades 1–12 Speaking

Educators should proceed to score grades 4–12 keyboarded Writing and grades 1–12 Speaking only after completing grades 1–3 Writing and grades 4–12 handwritten Writing responses.

## Selecting Responses to Score in WIDA AMS: Grades 1–3 Writing and Grades 4–12 Handwritten Writing Responses

To enter writing scores for grades 1–3 in WIDA AMS, follow these steps.

- 1. From your stack of student response booklets or handwritten response paper, select the student whose responses you want to score.
- 2. From the WIDA AMS landing page, select the Score WIDA Screener Responses tile to display the Screener Scoring page.
- **3.** Locate the student in Screener Scoring by filtering by district, school, assessment, session name (registration), and click **Show Sessions**. The test sessions/registrations meeting the filter requirements appear in the Session Detail grid.

| DRCANSIC                          | GHT WID                                                               | A Assessm        | ent Manag        | ement S           | ystem        |            |                                                |          |  |  |  |
|-----------------------------------|-----------------------------------------------------------------------|------------------|------------------|-------------------|--------------|------------|------------------------------------------------|----------|--|--|--|
| All Applications >                |                                                                       |                  |                  |                   |              |            |                                                |          |  |  |  |
| Screener Scoring                  |                                                                       |                  |                  |                   |              |            |                                                |          |  |  |  |
| Screener :                        | Screener Scoring will allow the user to score student test responses. |                  |                  |                   |              |            |                                                |          |  |  |  |
| ■ Instructions                    |                                                                       |                  |                  |                   |              |            |                                                |          |  |  |  |
| * Indicates requ                  | ired fields                                                           |                  |                  |                   |              |            |                                                |          |  |  |  |
| Administration                    |                                                                       | District         |                  | School            |              |            |                                                |          |  |  |  |
| Screener - Mair                   | ie 🔽 *                                                                | DRC Use Only     | - Sample D៴      | * DRC U           | se Only - Sa | mple S 🗸   |                                                |          |  |  |  |
| Domain                            |                                                                       | Assessment       |                  | Session           |              |            |                                                |          |  |  |  |
| Screener                          | •                                                                     | (All)            | •                |                   |              |            |                                                |          |  |  |  |
| Show Sessions                     |                                                                       |                  |                  |                   |              |            |                                                |          |  |  |  |
|                                   |                                                                       |                  | Session D        | Constan           | Begin        |            |                                                |          |  |  |  |
| District 🔺                        | School 🔺                                                              | Session Name     | Assessment 🔺     | Session<br>Status | Date A       | End Date 🔺 | Item Counts                                    | Action   |  |  |  |
| DRC Use Only -<br>Sample District | DRC Use Only -<br>Sample School                                       | Generic Grade 10 | Screener Gr 9-12 | Completed         |              |            | 0 available,<br>0 in<br>process, 0<br>complete |          |  |  |  |
| DRC Use Only -<br>Sample District | DRC Use Only -<br>Sample School                                       | Generic Grade 11 | Screener Gr 9-12 | Not Started       |              |            | 0 available,<br>0 in<br>process, 0<br>complete | <b>1</b> |  |  |  |
| DRC Use Only -<br>Sample District | DRC Use Only -<br>Sample School                                       | Generic Grade 12 | Screener Gr 9-12 | In Progress       |              |            | 0 available,<br>0 in<br>process, 0<br>complete | <b>1</b> |  |  |  |
| Page 1 of 1 (3 iter               | ns) < Prev MNext >                                                    |                  |                  |                   |              |            |                                                |          |  |  |  |

## Selecting Responses to Score in WIDA AMS: Grades 1–3 Writing and Grades 4–12 Handwritten Writing Responses (cont.)

The Item Counts column indicates the number of student responses that are Available, In Process, or Complete in Educator Scoring for a particular test session/registration (shown above) or student (shown below). When you hover the mouse over the Item Counts column, the following information displays:

| Status     | Description                                                                                                    |
|------------|----------------------------------------------------------------------------------------------------|
| Available  | The number of student responses that are ready for scoring. It can take up to two hours for responses to become available for scoring after a student completes testing.                                             |
| In Process | The number of student responses for which a score has been submitted, but are being processed within the DRC scoring system. Responses take up to 15 minutes for processing before they are set to Complete.         |
| Complete   | The number of student responses that have been scored and have passed DRC's internal checks. It can take up to two hours from the time a score is complete until the score is available within the reporting system. |

| Sess                                      | ion Detail        |               |   |            |                                             |                                                                                         |
|-------------------------------------------|-------------------|---------------|---|------------|---------------------------------------------|-----------------------------------------------------------------------------------------|
| Assessment 🔺                              | Session<br>Status | Begin<br>Date | • | End Date 🔺 | Item Counts                                 | Action                                                                                  |
| Screener Gr 1                             | Completed         | 5/3/2019      |   | 6/25/2020  | 4 available,<br>0 in process,<br>4 complete | 📤 📄 🚍 🙆 🔶                                                                               |
| Screener Gr 1                             | In Progress       | 5/3/2019      |   | 6/25/2020  | 4 available,<br>0 in process,<br>0 complete |                                                                                         |
| Available: The nur<br>available for scori |                   |               |   |            |                                             | ke up to 2 hours for responses to become                                                |
|                                           |                   |               |   |            |                                             | tted, but are currently still being processed<br>ssing before they are set to complete. |
|                                           |                   |               |   |            |                                             | assed our internal checks. It may take up<br>nin the reporting system.                  |

The Session Status column indicates the status of the test session/registration. If your student's handwritten Writing Domain is not available to score, ensure that the test session/registration is completed in the secure browser.

| Status                                  | Description                                                                                                    |
|-----------------------------------------|----------------------------------------------------------------------------------------------------|
| Not Started<br>In Progress<br>Completed | The test session/registration has not started.<br>The test session/registration has started, but has not finished.<br>The test session/registration has finished. |
|                                         |                                                                                                    |

4. To view a list of students within the test session/registration, click the Show Students icon ( ) in the Action column.

## Selecting Responses to Score in WIDA AMS: Grades 1–3 Writing and Grades 4–12 Handwritten Writing Responses (cont.)

**5.** The Scoring Status window appears. From the list of students, select the student whose writing you intend to score and click the **Score Student** icon () to access the Screener Scoring application.

Click **Refresh** to display the updated items remaining to be scored for a student or test session/ registration.

| ast Name. |                 | Stat<br>(All)        |                   | <b>v</b> Filt                   | er Clear Refres                       |
|-----------|-----------------|----------------------|-------------------|---------------------------------|---------------------------------------|
| Last Name | S<br>First Name | coring Stat<br>Grade | sus - Screener (S | Creener Gr 9-12<br>Content Area | 2)<br>Item Counts Ad                  |
| Thornton  | Gary            | 09                   | 1299876543        | SPEAKING                        | 0 available, 0 in process, 0 complete |
|           |                 |                      |                   |                                 |                                       |
|           |                 |                      |                   |                                 |                                       |
|           |                 |                      |                   |                                 |                                       |
|           |                 |                      |                   |                                 |                                       |
|           |                 |                      |                   |                                 |                                       |
|           |                 |                      |                   |                                 |                                       |
|           |                 |                      |                   |                                 |                                       |

() Important: You may score all student responses (not just grades 1–3 Writing and grades 4–12 handwritten Writing responses) using this method of scoring student-by-student. Alternately, once you have completed scoring grades 1–3 Writing and grades 4–12 handwritten Writing responses, you can use the method for scoring all students, by test session/registration, as described on page 92.

## Selecting Responses to Score in WIDA AMS: Grades 4–12 Writing and Grades 1–12 Speaking

The following method describes how to score all student responses by test session. In order to use this method, you MUST have completed scoring all grades 1–3 Writing and grades 4–12 handwritten Writing responses.

- 1. To enter Screener Scores in WIDA AMS, from the WIDA AMS landing page, select the Score WIDA Screener Responses tile to display the Screener Scoring page.
- 2. Locate the test session/registration in Screener Scoring by filtering by district, school, assessment, and test session/registration and click **Show Sessions**. The test sessions/registrations meeting the filter requirements appear in the Session Detail grid.
- 3. Search for the test session/registration and click the Score Session icon (

| Screener                          | Scoring                         |                          |                  |                     |               |            |                                                |          |
|-----------------------------------|---------------------------------|--------------------------|------------------|---------------------|---------------|------------|------------------------------------------------|----------|
| Screener S                        | Scoring will all                | ow the user to           | score studen     | it test resp        | onses.        |            |                                                |          |
| <u>Instructions</u>               |                                 |                          |                  |                     |               |            |                                                |          |
| * Indicates requ                  | ired fields                     |                          |                  |                     |               |            |                                                |          |
| Administration<br>Screener - Main | e 🔹 *                           | District<br>DRC Use Only | - Sample D🗸      | * DRC U             | se Only - Sa  | mple S🗸    |                                                |          |
| Domain<br>Screener                | *                               | Assessment<br>(All)      | ~                | Session             |               |            |                                                |          |
| Show Sessions                     |                                 |                          |                  |                     |               |            |                                                |          |
|                                   |                                 |                          | Session D        | etail               |               |            |                                                |          |
| District 🔺                        | School 🔺                        | Session Name             | Assessment       | Session A<br>Status | Begin<br>Date | End Date 🔺 | Item Counts                                    | Action   |
| DRC Use Only -<br>Sample District | DRC Use Only -<br>Sample School | Generic Grade 10         | Screener Gr 9-12 | Completed           |               |            | 0 available,<br>0 in<br>process, 0<br>complete |          |
| DRC Use Only -<br>Sample District | DRC Use Only -<br>Sample School | Generic Grade 11         | Screener Gr 9-12 | Not Started         |               |            | 0 available,<br>0 in<br>process, 0<br>complete |          |
| DRC Use Only -<br>Sample District | DRC Use Only -<br>Sample School | Generic Grade 12         | Screener Gr 9-12 | In Progress         |               |            | 0 available,<br>0 in<br>process, 0<br>complete | <b>1</b> |
|                                   |                                 |                          |                  |                     |               |            |                                                |          |
|                                   |                                 |                          |                  |                     |               |            |                                                |          |
|                                   |                                 |                          |                  |                     |               |            |                                                |          |
| Page 1 of 1 (3 iten               | ns) < Prev 🗊 Next >             |                          |                  |                     |               |            |                                                |          |

## Scoring Resources for Scoring Grades 1–3 Writing and Grades 4–12 Handwritten Writing Responses

Three scoring resources are available to score student responses for each domain, Writing and Speaking. To view and use these resources, click **Scoring Resources**. Then, use the Scoring Resources Filter drop-down menu to select the specific resources that you want to use (for a description of the choices, see "Scoring Resources by Domain" on page 94).

| Educator Sco                                                                                              | ring EWD           | 808        | Help               |
|----------------------------------------------------------------------------------------------------|--------------------|------------|--------------------|
| Grades 23 Playing C<br>Project: EWD808<br>Lithocode: 9905460<br>Scoring Resources:<br>Scoring Resource Ty | 89126<br>Showing 1 | . of 3     |                    |
| << Prev                                                                                                   | Cur                | rent       | Next>>             |
|                                                                                                    |                    |            |                    |
| << Prev Scoring Re                                                                                        | esource            | Next So    | coring Resource >> |
| Response                                                                                                  |                    | Sco        | oring Resources    |
| Scoring Resou                                                                                             | rces Filter:       | All        | Ŧ                  |
| Scor                                                                                                    | ing Resourc        | es Window: |                    |
|                                                                                                    |                    |            |                    |
|                                                                                                    |                    |            |                    |
| Score 1 1+ 2                                                                                              | 2+ 3 3+            | 4 4+ 5     | 5+ 6               |
| NonScorable                                                                                               |                    |            |                    |
| N                                                                                                    |                    |            |                    |
|                                                                                                    | Exit S             | coring     |                    |

### Important Notes About Scoring Resources

The following are important items to remember about scoring resources.

- You can display Screener Scoring Online Help and the Image toolbar functions by clicking the Help (

   icon.
- The <<**Prev Scoring Resource** and **Next Scoring Resource**>> buttons are enabled if you select the **All** option from the Scoring Resources Filter. You can use these buttons to navigate between the domain's scoring resources.
- If you check the **Scoring Resources Window** option, the scoring resources open in a separate browser window and you can refer to them while scoring responses in Screener Scoring.
- Clicking **Submit** submits the score. It does not close the scoring resources. To close the scoring resources, you must click **Exit Scoring** when you finish your score session. Exiting scoring locks the session and you can no longer change the score or access the test sample.

## Scoring Resources by Domain

You can select from the scoring resources shown in the table below.

| Domain   | Scoring Resource       | Displays                                                                                                    |
|----------|------------------------|----------------------------------------------------------------------------------------------------|
| Writing  | Supporting Passage     | Writing Tasks*                                                                                                    |
|          | Anchor                 | Anchor Responses*                                                                                                    |
|          | Scoring Guide          | Writing Scoring Scale and How to Score                                                                                                    |
| Speaking | Supporting Passage     | Speaking Tasks                                                                                                    |
|          | Model Student Response | Model Student Responses                                                                                                    |
|          | Scoring Guide          | Speaking Scoring Scale and Speaking Score<br>Points                                                                                                    |
| Either   | All                    | All three scoring resources for the domain<br><b>Note:</b> The < <prev and="" next<br="" resource="" scoring="">Scoring Resource&gt;&gt; buttons are enabled if All is<br/>selected.</prev> |

\*For Grades 1–3 Writing, the Writing Tasks and Anchor Responses are grouped together and each Writing Task and Anchor Response is labeled. When scoring responses are selected, you can scroll through these scoring resources to locate the appropriate one or use the Bookmark feature in the upper-right hand corner.

## Scoring Grades 1–3 Writing and Grades 4–12 Handwritten Writing Responses in Screener Scoring

To enter Writing scores for grades 1–3 and handwritten Writing responses for grades 4–12 in Screener Scoring, follow these steps.

- 1. Click Scoring Resources and use the Scoring Resources Filter drop-down menu to select the specific resources that you want to use: Writing Tasks, Anchor Responses, and/or the Writing Scoring Scale.
- 2. The question description identifies the writing task the student is responding to. Select **Supporting Passage** from the Scoring Resources Filter drop-down menu to view the complete Writing task.
- **3.** View the student's handwritten response. Then, select **Scoring Guide** from the Scoring Resources Filter drop-down menu and follow the steps described in the Writing Scoring Scale to score the response.
- **4.** Evaluate the student's handwritten response and preview the Anchor responses. Then, select the appropriate score and click **Submit**.

**Note:** Since you selected a single student for scoring, no further student responses are shown and the Screener Scoring application prompts you to log out of the working session.

To continue scoring responses, locate and select another student in WIDA AMS Screener Scoring (see steps 1–5 starting on page 89).

| -                         |                          |                                                                           |  |  |  |  |  |
|---------------------------|--------------------------|---------------------------------------------------------------------------|--|--|--|--|--|
| << Prev Cur               | Next Scoring Resource >> | The student has the Writing Test Booklet and will begin the Writing Test. |  |  |  |  |  |
| Response                  | Scoring Resources        | *                                                                         |  |  |  |  |  |
| Scoring Resources Filter: | All                      |                                                                           |  |  |  |  |  |
| Sut                       | omit                     |                                                                           |  |  |  |  |  |
| Score 1 1+ 2 2+ 3 3+      | 4 4+ 5 5+ 6              |                                                                           |  |  |  |  |  |
| NonScorable               |                          |                                                                           |  |  |  |  |  |
| N                         |                          |                                                                           |  |  |  |  |  |
| Exit S                    | coring                   |                                                                           |  |  |  |  |  |
|                           |                          |                                                                           |  |  |  |  |  |
|                           |                          |                                                                           |  |  |  |  |  |
|                           |                          |                                                                           |  |  |  |  |  |
|                           |                          |                                                                           |  |  |  |  |  |

- 5. To end the scoring session, click **Exit Scoring**. The system prompts you about whether you want to log out for the day.
  - If you select No, your session pauses and you can resume the same scoring session.
  - If you select **Yes**, your session ends and the scores are submitted and locked so that student reports may be produced.

() Important: After you log out, Screener Scoring will not allow you to review or rescore your submitted responses.

For more information, see "Exiting Screener Scoring" on page 100.

## Scoring Grades 4–12 Writing in Screener Scoring

To enter Writing scores for grades 4–12 into Screener Scoring, select a student and follow these steps.

- 1. To view the Writing tasks, anchor responses, and the Writing Scoring Scale, click Scoring Resources.
- 2. The question description identifies the writing task the student is responding to. Select **Supporting Passage** from the Scoring Resources Filter drop-down menu to view the complete Writing task.
- **3.** View the student's written response. Then, select **Scoring Guide** from the Scoring Resources Filter drop-down menu and follow the steps described in the Writing Scoring Scale to score the response. Because the student used a keyboard for the response (grades 4–12), you will see the response on the screen.
- 4. To enter the score, select one of the numeric score buttons near Score on the screen.
  - To select a different score, select a different numeric score button.
  - If the response is nonscorable according to the Writing Scoring Scale, click the N near NonScorable on the screen.

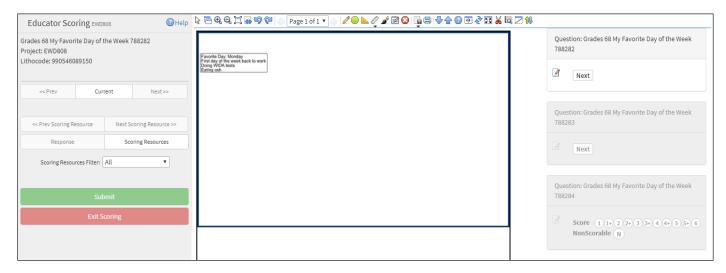

The **<< Prev Page** and **Next Page >>** buttons are enabled if a Writing response exceeds a page, or if you are scoring an entire session. You can use these buttons and/or the **Page** drop-down menu (<code>Pagelofl+</code>) to navigate between pages and/or students.

|           | << Prev Page     | Next Page >> |
|-----------|------------------|--------------|
|           | Sub              | omit         |
| Score     | 1 1+ 2 2+ 3 3+ 4 | 4 4+ 5 5+ 6  |
| NonScorab | le               |              |
| N         |                  |              |
|           |                  |              |

## Scoring Grades 4–12 Writing in Screener Scoring (cont.)

- 5. If a Writing task has multiple parts, you will see a **Next** button after each task. You will evaluate each response and then award a single score that reflects the highest level of performance observed.
- 6. After you have entered all scores, click **Submit**. If you have more responses to score, the next response appears after you click **Submit**.
- 7. You can click << Prev to view responses and review scores that you have submitted. Click Next>> to move forward again.

(1) Important: You can change scores during this review before logging out.

- 8. To end the scoring session, click Exit Scoring. The system prompts you about whether you want to log out for the day.
  - If you select No, your session remains open and you can resume the same scoring session.
  - If you select **Yes**, your session ends and the scores are submitted and locked so that student reports may be produced.

() Important: After you log out, Screener Scoring will not allow you to review or rescore your submitted responses.

For more information, see "Exiting Screener Scoring" on page 100.

### Entering Speaking Scores into Screener Scoring

To enter Speaking scores into Screener Scoring, select a group of students (see page 92) and follow these steps.

- To review the Speaking tasks, model student responses, and the scoring guide for scoring student
  responses, click Scoring Resources on the left side of the screen. You can listen to the model student
  responses by selecting Model Student Response from the Scoring Resources Filter drop-down menu.
  To learn more about scoring the response using the Speaking Scoring Scale, see the WIDA Screener
  Online Test Administration Manual and the relevant Speaking Scoring Training Course(s) in the WIDA
  Secure Portal.
- 2. Click Play under Question: to listen to the student's response.
  - If a Speaking task has only one part to evaluate before entering a score, you will see score buttons for selecting your score.
  - If a Speaking task has a second part that must be evaluated as part of the score, you will see a **Next** button applied to the Speaking task's first part. Click **Play** to listen to the first part and **Next** to move to the second part. Then, click **Play** again to listen to the second part.
- **3.** After you have listened to the student's response to the task, enter the score by selecting one of the score buttons on the right side of the screen. To select a different score, select a different score button.
  - If the student does not respond, or does not respond in English, click **NR** (No Response [in English])..

| Educator Scoring EV                                                                 | 808UV     | 🕑 Help             | Question: Grades 912 P1 School Lunch Tier A 698319 |
|-------------------------------------------------------------------------------------|-----------|--------------------|----------------------------------------------------|
| rades 912 P1 School Lunch Tier A 698319<br>roject: EWD808<br>ithocode: 990546089172 |           | 19                 | ► 0:04 / 0:04 • • • • • • • • • • • • • • • •      |
| << Prev                                                                             | Current   | Next >>            |                                                    |
|                                                                                     |           |                    | Question: Grades 912 P3 School Lunch Tier A 698320 |
| << Prev Scoring Resource                                                            | Next Sc   | coring Resource >> |                                                    |
| Response                                                                            | Sco       | oring Resources    | ► 0:00 / 0:00 ■ Score NR AT AD ST EX               |
| Scoring Resources Filte                                                             | r: All    | ٣                  |                                                    |
|                                                                                     |           |                    |                                                    |
| 5                                                                                   | Submit    |                    |                                                    |
| Exi                                                                                 | t Scoring |                    |                                                    |
|                                                                                     |           |                    |                                                    |

## Entering Speaking Scores into Screener Scoring (cont.)

4. After you have entered a score for all scorable Speaking tasks, click **Submit**. If you have more responses to score, the next response will appear after you click **Submit**.

**Note:** You may replay any Speaking response as many times as necessary before submitting the scores for the scoring session.

- 5. To score additional responses within the filters set for the scoring session, click Next>>.
- 6. You can click <<**Prev** to view responses and review scores that you have submitted. Click **Next>>** to move forward again.

(1) Important: You can change scores during this review before logging out.

- 7. To end the scoring session, click **Exit Scoring**. The system prompts you about whether you want to log out for the day.
  - If you select No, your session pauses and you can resume the same scoring session.
  - If you select **Yes**, your session ends and the scores are submitted and locked so that student reports may be produced.

() Important: After you log out, Screener Scoring will not allow you to review or rescore your submitted responses. For more information, see "Exiting Screener Scoring" on page 100.

| Educator Scoring EV                                                                    | 808UV   | () Help            | Question: Grades 912 P1 School Lunch Tier A 698319 |
|----------------------------------------------------------------------------------------|---------|--------------------|----------------------------------------------------|
| Grades 912 P1 School Lunch Tier A 698319<br>Project: EWD808<br>.ithocode: 990546089172 |         | 19                 | ► 0:04 / 0:04 → ► ► Score (NR) (AT) (AD)           |
| << Prev                                                                                | Current | Next >>            |                                                    |
|                                                                                        |         |                    | Question: Grades 912 P3 School Lunch Tier A 698320 |
| << Prev Scoring Resource                                                               | Next Sc | coring Resource >> |                                                    |
| Response                                                                               | Sco     | ring Resources     | ► 0:00 / 0:00                                      |
| Scoring Resources Filte                                                                | r: All  | ¥                  |                                                    |
|                                                                                        |         |                    |                                                    |
| 5                                                                                      | ubmit   |                    |                                                    |
| Exit Scoring                                                                           |         |                    |                                                    |
|                                                                                        |         |                    |                                                    |

## **Exiting Screener Scoring**

When you exit or end a Screener Scoring session, the Screener Scoring page reappears with a blank Session Detail grid. The filters from the previous search remain populated. Click **Show Sessions** to refresh the grid and display the latest information.

| Screener Scoring                                                                                |   |
|-------------------------------------------------------------------------------------------------|---|
| Screener Scoring will allow the user to score student test responses.                           |   |
|                                                                                                 |   |
| * Indicates required fields                                                                     |   |
| Administration District School                                                                  |   |
| Screener - Maine 🔍 * DRC Use Only - Sample D🗨 * DRC Use Only - Sample S🗸                        |   |
| Domain Assessment Session Screener  (All)                                                       |   |
|                                                                                                 |   |
| Show Sessions                                                                                   |   |
|                                                                                                 |   |
| Session Detail                                                                                  |   |
| District A School A Session Name A Assessment A Session A Begin A End Date A Item Counts Action |   |
|                                                                                                 | A |
| Please click 'Show Session' to refresh the session detail grid                                  |   |
|                                                                                                 |   |
|                                                                                                 |   |
|                                                                                                 |   |
|                                                                                                 |   |
|                                                                                                 |   |
|                                                                                                 |   |
|                                                                                                 |   |
|                                                                                                 |   |
|                                                                                                 |   |
|                                                                                                 |   |

# **Reporting Services**

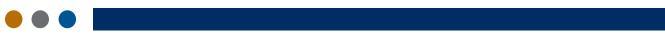

### Introduction

From the Reporting Services application, WIDA AMS users can download the following reports:

- Screener Export (formerly Screener Data Export)
- Screener Score Report
- ACCESS Translated Report
- ACCESS Individual Student Reports, Roster Reports, and Frequency Reports
- Secure Material Tracking Reports

### Permissions for Reporting Services

The following permissions provide access to Reporting Services functionality:

#### Batch Download (Formerly On-Demand Reports)

Batch Download uses DRC Interactive Reporting Permissions. All users need the DRC IRS - Access permission to access reporting services. Additionally, users must possess the appropriate DRC IRS permission for their role and all subsequent roles.

| District User Permissions |                    |   | School User Permissions |  |  |
|---------------------------|--------------------|---|-------------------------|--|--|
| •                         | DRC IRS – Access   | • | DRC IRS – Access        |  |  |
| •                         | DRC IRS – District | • | DRC IRS – School        |  |  |
| •                         | DRC IRS – School   | • | DRC IRS – Teacher       |  |  |
| •                         | DRC IRS – Teacher  |   |                         |  |  |

### Published Reports (Formerly Test Results)

Published Reports leverages the existing Report Delivery permissions. Users with these permissions will have access to both applications, However, new results will only be available in Reporting Services. For more information regarding retrieving status reports or past years results from Report Delivery, see <u>"Report Delivery Menu" on page 115</u>.

| District User Permissions                                                                                                    | School User Permissions                                                 |  |  |
|----------------------------------------------------------------------------------------------------|-------------------------------------------------------------------------|--|--|
| <ul> <li>Reports – View</li> <li>Reports – View District Files</li> <li>Reports – View School Files</li> <li>View Reports – Download – District/School</li> </ul> | <ul> <li>Reports – View</li> <li>Reports – View School Files</li> </ul> |  |  |

## Published Reports (Formerly Test Results)

In Published Reports, WIDA AMS users can find the following reports:

- ACCESS and WIDA Alternate ACCESS Individual Student Reports
- Frequency Reports
- Roster Reports
- District Student Response files

• Secure Materials Tracking Report

The permissions to view Published Reports (Reports - View District Files, View Reports - Download - District/School) are typically assigned to the District Test Coordinator. Permissions may be distributed to school users in accordance with state and district policy.

#### **Important:**

- WIDA AMS allows District Test Coordinators to view both district-level and school-level reporting. School users may view school-level reporting only. Test Administrators may not view reports. To view reports, you must be a district or school user. Test Administrators may view reports if their testing coordinator chooses to provide the Test Administrator with school level reporting permissions.
- WIDA Screener Online test results are not posted under Published Reports. For instructions about accessing WIDA Screener Online results, see <u>"Batch Download (Formerly On-Demand Reports)" on page 105</u>.
- Published Reports will not be visible in the Reporting Services menu until November 2023.
- Test results from 2021-2022 and 2022-2023 are still available from Report Delivery. Please see "<u>Test</u> <u>Results Reports</u>" on page 120.
- District and School filters in Published Reports will contain all locations for your site, regardless of testing status. Reports will populate once they are available.

### Published Reports (cont.)

To view and download Published Reports, follow these steps:

- 1. Select Reporting Services from the WIDA AMS My Applications menu bar.
- 2. Click Published Reports from the left-hand navigation menu on the Reporting Services landing page.

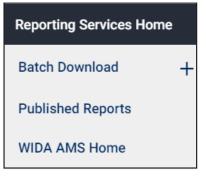

- **3.** Select the appropriate Registration Window from the drop down. Additional filters will appear as you make your selections.
- 4. Populate the District and School fields as needed.

Note: Use the optional Report Type filter to narrow your results by report type.

- 5. Click Display Reports to populate the Reports Table, or Clear to clear your filter criteria and start over.
- 6. Use the checkboxes to the left of the report to select the report(s) for download.
- 7. Once selections have been made, click Download All Selected to download the reports to your device.

| Registration Window *:     State *:       Q. ACCESS 2023-2024 ~     Q. V | District * :                      | School * :<br>- WT99992 V Q School | One - 00001 | Report Type :<br>V     Q     V     Dist | olay Reports Clear |            |       |
|--------------------------------------------------------------------------|-----------------------------------|------------------------------------|-------------|-----------------------------------------|--------------------|------------|-------|
|                                                                          |                                   |                                    | Reports     |                                         |                    |            |       |
| Report Type 1                                                            | Report Title 1                    | Registration Window                | State       | District 1                              | School 1           | Date       | Actic |
| Q                                                                        | ٩                                 | Q                                  | ۹           | Q                                       | ۹                  | Q          |       |
| Frequency Report                                                         | Summative                         | ACCESS 2023-2024                   | WT          | EPM Test District Two - WT99992         | School One - 00001 | 1/31/2024  | ¥     |
| Roster Report                                                            | Alternate School Roster Report    | ACCESS 2023-2024                   | WT          | EPM Test District Two - WT99992         | School One - 00001 | 1/31/2024  | ¥     |
| Roster Report                                                            | Summative School Roster Report    | ACCESS 2023-2024                   | WT          | EPM Test District Two - WT99992         | School One - 00001 | 1/31/2024  | ¥     |
| Secure Materials Tracking Reports                                        | Secure Materials Tracking Reports | ACCESS 2023-2024                   | WT          | EPM Test District Two - WT99992         | School One - 00001 | 10/15/2023 | Ŧ     |
| Student Reports - English                                                | Alternate Student Report          | ACCESS 2023-2024                   | WT          | EPM Test District Two - WT99992         | School One - 00001 | 1/31/2024  | Ŧ     |
| Student Reports - English                                                | Summative Student Report          | ACCESS 2023-2024                   | WT          | EPM Test District Two - WT99992         | School One - 00001 | 1/31/2024  | ¥     |
| Student Reports - Spanish                                                | Alternate Student Report Spanish  | ACCESS 2023-2024                   | WT          | EPM Test District Two - WT99992         | School One - 00001 | 1/31/2024  | Ŧ     |
| Student Reports - Spanish                                                | Summative Student Report Spanish  | ACCESS 2023-2024                   | WT          | EPM Test District Two - WT99992         | School One - 00001 | 1/31/2024  | ¥     |
| Reports found: 8 Download All Selected                                   |                                   |                                    |             |                                         |                    |            |       |

### Batch Download (Formerly On-Demand Reports)

Batch Download allows users to obtain translated WIDA Screener Online and WIDA ACCESS for ELLs student reports.

| Reporting Services Home  |  |  |  |  |
|--------------------------|--|--|--|--|
| Batch Download —         |  |  |  |  |
| Screener Score Report    |  |  |  |  |
| Screener Export          |  |  |  |  |
| ACCESS Translated Report |  |  |  |  |
| Published Reports        |  |  |  |  |
| WIDA AMS Home            |  |  |  |  |

• A WIDA Screener Online report becomes available after the educator completes scoring all of the student's responses.

Note: Only sites with scored Screener assessments will appear in the drop down.

• ACCESS for ELLs translated reports become available the same day that English reports and data files become available (this varies by state—see your state's page on the <u>WIDA website</u>).

**Note:** To access Batch Download, you must have the DRC Interactive Reporting System permissions for the appropriate registration window(s): ACCESS for ELLs and/or WIDA Screener Online. This permission is typically provided to District Test Coordinators and School Test Coordinators, who may distribute it according to district and state policy.

For more information on the permissions required for Batch Download, please see <u>"WIDA AMS</u> <u>Permissions Matrix" on page 40</u>.

| Reporting Services Home                  | WIDA Home                                                                                                    |
|------------------------------------------|----------------------------------------------------------------------------------------------------|
| Screener Score Report<br>Screener Export | Overview                                                                                                    |
| ACCESS Translated Report                 | The Reporting Services application allows you to access WIDA Screener Online, ACCESS for ELLs, and WIDA Alternate ACCESS score reports. Use the menu in the upper left to select a type of report.                                                                                                    |
| Published Reports                        | Batch Download contains Screener Online individual student reports, Screener data export, and ACCESS translated reports.                                                                                                    |
| WIDA AMS Home                            | Published Reports contains complete files of ACCESS and WIDA Alternate ACCESS Individual Student Reports, Frequency Reports, Roster Reports, District Student Response files, and the Secure Material Tracking Report.                                                                                                    |
|                                          | Please note:      Published Reports, including ACCESS translated Reports will be available in Fall 2023.     WIDA Screener Online, ACCESS for ELLs, and Alternate ACCESS for ELLs score reports for administrations prior to 2023-24 can be found in WIDA AMS under My Applications > Report Delivery.     Online Testing Statistics and Status Reports are located in Report Delivery.     To exit this application and return to WIDA AMS, select WIDA AMS Home from the menu at the upper left. |

#### Screener Score Report

- 1. To view and download Screener Score Reports, select **Reporting Services** from the My Applications menu, and select **Batch Download**, followed by **Screener Score Report**.
- 2. Make your selections in the Registration Window, District, School, Language, and Registration Name (optional) filters and click **Display Students**. The student records that meet your criteria will appear in the Students grid.
- **3.** Use the Name, State Student ID, Date of Birth, and Grade column headers in the Students grid to further refine your results if necessary.
- 4. Select one or more students whose reports you want to open or save by checking the checkbox next to their name(s). Click **Download All Selected** to download reports as PDF files.
- You can click **Clear** to clear your last group of filtering specifications. You must select Display Students anytime changes are made to the top level filters to return new results.
- The Students grid has a maximum selection of 100. When using the Select All checkbox, it will only select the 100 students displayed on the current page of results. To select additional students, you will need to repeat this step on every page of results or refine your search criteria.

| Reporting Services Home | SCREENER SCORE REPORT                   |                                                                    |                                      |                             |  |
|-------------------------|-----------------------------------------|--------------------------------------------------------------------|--------------------------------------|-----------------------------|--|
| Batch Download —        |                                         |                                                                    |                                      | ATE I                       |  |
| Screener Score Report   | Registration Window * :                 | State * : District * :                                             | School * :                           | Language * :                |  |
| Screener Export         | Q Screener 2023-2024 V                  | Q WT V Q DRC WIDA State - WT9                                      | 99999 V Q DRC Use Only - Sample Scho | ool - 99999 🗸 🛛 Q English 🗸 |  |
| WIDA AMS Home           | Registration Name :                     |                                                                    |                                      |                             |  |
|                         | ۹ ۷                                     | Display Students Clear                                             |                                      |                             |  |
|                         |                                         |                                                                    |                                      |                             |  |
|                         |                                         |                                                                    | Students                             |                             |  |
|                         | NOTE: The student table has a selection | maximum of 100. Once 100 is reached you'll need to unselect checkb |                                      |                             |  |
|                         | ✓ Name                                  | State Student ID                                                   | Date of Birth                        | Grade Acti                  |  |
|                         | Q                                       | Q                                                                  | Q                                    | Q                           |  |
|                         | Charlesb, Tier                          | 5012355552                                                         | 01/23/2006                           | 05 👱                        |  |
|                         | Download All Selected 당                 |                                                                    |                                      |                             |  |

### ACCESS Translated Report

ACCESS for ELLs translated reports become available the same day that English reports and data files become available (this varies by state—see your state's page on the WIDA website.)

To view and download ACCESS Translated Reports, follow these steps:

- 1. Select Reporting Services from the WIDA AMS My Applications menu bar.
- 2. Click Batch Download, then ACCESS Translated Report from the left-hand navigation menu.
- **3.** Select the appropriate Registration Window from the drop down. Additional filters will appear as you make your selections.

| ACCESS TRAI            | NSLATED           | REPORT                                              |                                      |                           |                          |
|------------------------|-------------------|-----------------------------------------------------|--------------------------------------|---------------------------|--------------------------|
| Registration Window *: | State⁺:<br>Q WT ∨ | District * :<br>Q EPM Test District Two - WT99992 V | School * :<br>Q School One - 00001 ~ | Language * :<br>Q English | ✓ Display Students Clear |

- 4. Populate the District and School fields as needed.
- 5. Select the desired Language for the report.
- 6. Click Display Students to populate the Students grid, or Clear to clear your filter criteria and start over.
- 7. Use the Name, State Student ID, Date of Birth, and Grade column headers in the Students grid to further refine your results if necessary.
- **8.** Select one or more students whose reports you want to open or save by checking the checkbox next to their name(s). Click Download All Selected to download reports as PDF files.
  - You can click Clear to clear your last group of filtering specifications. You must select Display Students anytime changes are made to the top level filters to return new results.
  - The Students grid has a maximum selection of 100. When using the Select All checkbox, it will only select the 100 students displayed on the current page of results. To select additional students, you will need to repeat this step on every page of results or refine your search criteria.

## Screener Export

The Screener export process allows users to view and export a .csv or .xlsx file that contains WIDA Screener data by student.

## Important Notes About the Screener Export

- DRC Interactive Reports Permissions are refreshed at midnight, CT. Therefore, if a user is given access to a new site or role, the Screener export will be available to that user on the following day.
- Export data is refreshed throughout the day as scoring occurs.

If the export is missing recently scored students, please allow up to two hours for data to populate.

• The export contains reported records only. If a student does not take all four domains, they are not reported and the student's record will not appear in the export.

#### **Registration Windows/Dates**

| Screener [State] | Default Start Date | Default End Date  |
|------------------|--------------------|-------------------|
| 2021-2022        | June 25, 2021      | June 30, 2022     |
| 2022-2023        | July 1, 2022       | June 29, 2023     |
| 2023-2024        | June 30, 2023      | Yesterday's date* |

\*Yesterday's date means that data is collected from the beginning of the default start date through midnight of the day before the data request date.

Default dates will always populate and users can adjust dates, but all date requests must fall within the administration default start and end dates.

### Screener Export for All Users

The following information applies to all users performing a Screener export.

- All users must select a Registration window.
- All users can search across all grades or across a specific grade.
- The default start and end dates are contained within the administration selected. All users can adjust these dates, but these dates must fall within the default time frame.

### **Screener Export for District-Level Users**

The following information applies to District-level users performing a data file export.

- District users can click **Districts**, select their district name, and click **Display Students** to view and export data from all schools in the district.
- District users can click **Schools**, enter a school name, and click **Display Students** to export data from that school only.

### Screener Export for School-Level Users

School-level users performing a Screener export may only view and export data from their school.

### **Error Messages**

• There is no data that meets your criteria.

Indicates you have selected a site with no data that matches your criteria. Adjust criteria and perform a new search.

### Performing a Screener Export

Use this procedure to view and export a Screener Data File. This data file includes student information and test scores.

#### Notes:

- Use a Google Chrome browser to perform this procedure.
- To see the field names, valid values, field descriptions and notes for a Screener Export file, see <u>"Screener Export File Layout" on page 112</u>.
- 1. Select **Reporting Services** from the **My Applications** menu, and select **Batch Download**, followed by **Screener Export**. The Screener Export window displays.

| Reporting Services Home                  | SCREENER EXPORT                                                                                                    | 2/1                                                          |                    |
|------------------------------------------|----------------------------------------------------------------------------------------------------|--------------------------------------------------------------|--------------------|
| Batch Download                           |                                                                                                    |                                                              |                    |
| Screener Score Report<br>Screener Export | Registration Window *:         State *:         District :           Q         Screener 2023-2024 V         Q         WT         Q         DRC WIDA State - WTS | School :<br>99999 V Q DRC Use Only - Sample School - 99999 V | Grade :<br>Q. 05 ~ |
| WIDA AMS Home                            | Start and End Date Range :           Image: Display Students         Clear                                                                                      |                                                              |                    |

- 2. Choose your Registration window from the **Registration Window** drop-down menus.
- **3.** If you are a district-level user, you can either click **Districts** and select your district name to export data from all schools in the district. Or, you can click **Schools** and select a school name to export data from that school only.

If you are a school-level user, go to step 4. Otherwise, go to step 5.

**4.** If you are a school-level user, use the drop down to select the school name or code search field and your site will appear.

### Performing a Screener Export (cont.)

- 5. After you have selected the testing sites and date(s) for the export, click **Display Students**.
- 6. If you click Display Students and there is no testing data for the selected sites and dates, you can select a new date range and/or new sites. Use the **Clear** button to clear the original search and begin a new search.
- 7. The Students grid will populate below the filters. You can sort and further refine your results from the column headers in the grid.
  - Use the Column Chooser button to modify the columns included in the export.

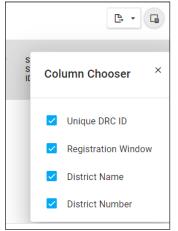

- **8.** Once you are ready to export testing data for the selected date range and/or sites, make your selections and click **Export** in the upper right corner of the Students grid.:
  - Select **Export all data to Excel** to export all of the student data. Select **Export selected rows to Excel** to export the selected rows of student data.

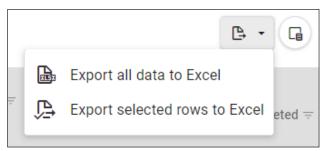

**9.** The data export file downloads to your system in .xlsx format. This file contains the data extracts that match your search criteria. These extracts can be saved or closed after you have finished your review.

### Screener Export File Layout

The table below and on the following pages describes the layout and content of the Screener export file. Use this table as a reference when you review the exported data.

| Field Name               | Max Character Length | Valid Character Values                                                                                                    | Field Notes                                                                                                    |
|--------------------------|----------------------|----------------------------------------------------------------------------------------------------|----------------------------------------------------------------------------------------------------|
| Unique DRC<br>Student ID | 12                   | 0-999999999999                                                                                                    | <ul> <li>The Internal DRC Student ID<br/>may appear on multiple rows in a file.</li> <li>Records created by uploading are<br/>odd ID numbers</li> <li>Records created by manual entry<br/>into WIDA AMS are even ID<br/>numbers</li> </ul> |
| Administration           | None                 | Screener - State - YYYY-YYYY                                                                                                    |                                                                                                    |
| District Name            | 50                   | A-Z, a-z, 0-9<br>Period "".""<br>Parentheses ""()""<br>Hyphen/dash ""-""<br>Apostrophe "" ' ""<br>At sign ""@""<br>Colon "":""<br>Semicolon "";""<br>Ampersand ""&""<br>Number sign ""#"" | District's name                                                                                                    |
| District Number          | 15                   | A-Z, 0-9                                                                                                    | Unique district number identifying the district within the state                                                                                                    |
| School Name              | 50                   | A-Z, a-z, 0-9<br>Period "".""<br>Parentheses ""()""<br>Hyphen/dash ""-""<br>Apostrophe "" '""<br>At sign ""@""<br>Colon "";""<br>Semicolon "";""<br>Ampersand ""&""<br>Number sign ""#""  | School's name                                                                                                    |
| School Number            | 15                   | A-Z, 0-9                                                                                                    | Unique school number identifying the school within the district                                                                                                    |
| Student Last Name        | 100                  | A-Z, a-z<br>Hyphen/dash "-"<br>Spaces<br>Apostrophe "" ' ""                                                                                                    | Student's last name                                                                                                    |
| Student First Name       | 100                  | A-Z, a-z<br>Hyphen/dash "-"<br>Spaces<br>Apostrophe "" ' ""                                                                                                    | Student's first name                                                                                                    |
| Student Middle Initial   | 100                  | A-Z, a-z<br>Hyphen/dash "-"<br>Spaces<br>Apostrophe "" ' ""                                                                                                    | Student's middle initial/name                                                                                                    |
| Date of Birth 10         |                      | MM/DD/YYYY<br>Blank                                                                                                    | Student's birth date                                                                                                    |
| State Student ID         | 15                   | A-Z, a-z<br>0-9<br>?, -                                                                                                    | Unique Student ID value within a state—must be unique and not blank.                                                                                                    |

# Reporting Services

| Field Name                         | Max Character Length | Valid Character Values | Field Notes                                                                                                    |
|------------------------------------|----------------------|------------------------|----------------------------------------------------------------------------------------------------|
| Grade                              |                      |                        | 1st grade through 12th grade                                                                                                    |
|                                    | 2                    | 01-12                  | Must contain leading zero for 01-09                                                                                                    |
| Grade Cluster                      |                      |                        | The student's tested Grade Cluster                                                                                                    |
| Administered                       | 1                    | 1,2,4,6,9              | $ \begin{array}{rcl} \textbf{Online} \\ \bullet & 1 = 1 \\ \bullet & 2-3 = 2 \\ \bullet & 4-5 = 4 \\ \bullet & 6-8 = 6 \\ \bullet & 9-12 = 9 \end{array} $ |
| Started                            |                      | YYYY-DD-MM-HH:MM:SS    | First test ticket date for the first domain                                                                                                    |
| Completed                          |                      |                        | Date student completed testing in school in MM/DD/YYYY format.                                                                                             |
|                                    | 10                   | MM/DD/YYYY<br>Blank    | 03/30/2014 = March 30, 2014                                                                                                    |
|                                    |                      | Dialik                 | 00/00/0000 = Blank                                                                                                    |
|                                    |                      |                        | Or, the date the student completed the online test for the final domain.                                                                                   |
| Listening Proficiency<br>Level     | 3                    | 1.0-6.0                | Student's Listening Proficiency Level for Online                                                                                                    |
|                                    |                      | Blank                  | Blank = Domain was not attempted for this record.                                                                                                    |
| Reading Proficiency<br>Level       | 3                    | 1.0-6.0                | Student's Reading Proficiency Level<br>for Online                                                                                                    |
|                                    | 5                    | Blank                  | Blank = Domain was not attempted for this record.                                                                                                    |
| Speaking Proficiency<br>Level      | 3                    | 1.0-6.0<br>Blank       | Student's Speaking Proficiency Level for Online                                                                                                    |
|                                    | 5                    |                        | Blank = Domain was not attempted for this record.                                                                                                    |
| Writing Proficiency<br>Level       |                      | 3 1.0-6.0<br>Blank     | Student's Writing Proficiency Level<br>for Online                                                                                                    |
|                                    | 5                    |                        | Blank = Domain was not attempted for this record.                                                                                                    |
| Oral Language<br>Proficiency Level |                      |                        | Student's Oral Proficiency Level for<br>Online                                                                                                    |
|                                    | 3                    | 1.0-6.0<br>Blank       | Always displays to the tenth. For example, 1.0 or 5.5.                                                                                                    |
|                                    |                      |                        | Blank = Speaking and/or Listening domains were not attempted for this record.                                                                              |

# Reporting Services

| Field Name                    | Max Character Length | Valid Character Values | Field Notes                                                                |
|-------------------------------|----------------------|------------------------|----------------------------------------------------------------------------|
| Literacy Proficiency<br>Level |                      |                        | Student's Literacy Proficiency Level for Online                            |
|                               | 3                    | 1.0-6.0<br>Blank       | Always displays to the tenth. For example, 1.0 or 5.5.                     |
|                               |                      |                        | Blank = Reading and/or Writing domains were not attempted for this record. |
| Overall Proficiency           |                      |                        | Student's Composite (Overall)                                              |
| Level                         |                      |                        | Proficiency Level for Online                                               |
|                               | 3                    | 1.0-6.0<br>Blank       | Always displays to the tenth. For example, 1.0 or 5.5.                     |
|                               |                      |                        | Blank = Not all domains were attempted for this record.                    |

# **Report Delivery Menu**

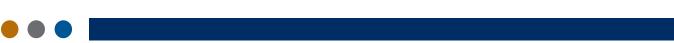

### Introduction

From the Report Delivery menu in WIDA AMS, you are able to obtain the following reports and statistics related to online testing:

- Daily Cumulative Student Status Report
- Daily Student Status Report
- Daily Excessive Login Report

- Daily State Summary of Test Times Report
- Weekly District Report
- Daily District Report of Testing Status by School

You can also retrieve student test results and data files from the academic year of 2022-2023 and 2021-2022 in Report Delivery.

() Important: Screener Score Reports, Screener Exports, ACCESS Translated Reports, Data Files, Frequency Reports, Roster Reports, Student Reports, and Secure Material Tracking Reports have moved to Reporting Services.

WIDA ACCESS for ELLs 2023-2024 will be present in the drop down menus for Test Results in Report Delivery, but will not produce reports. Users must retrieve all current and future reports from Reporting Services.

You may still access current and past years' Status Reports and Testing Statistics from Report Delivery.

# Status Reports

WIDA AMS provides a number of status reports that you can use to track testing activity for a test administration in a particular district and school. During testing, these reports are updated at the end of each testing day for the online assessments. For details about the contents of the status reports, see the table on the following page.

- 1. To display status reports, select **Report Delivery** from the WIDA AMS My Applications menu bar and **Status Reports** from the Report Delivery menu to display the Status Reports page.
- 2. Select an administration from the drop-down menu.
- **3.** You can use the District and School drop-down menus to filter the display. Then, you can select any status report to display.
- 4. Click the **Open Report** icon () to display a report. The Description column contains a brief description of each report.

| Indicates required fields                |                                                           |                                                                                                    |           |
|------------------------------------------|-----------------------------------------------------------|----------------------------------------------------------------------------------------------------|-----------|
|                                          |                                                           |                                                                                                    |           |
| Administration                           | District                                                  | School                                                                                                    |           |
| Screener - Maine 💽 *                     | DRC Use Only - Samp                                       | le D• (All)                                                                                                    | ~         |
|                                          |                                                           |                                                                                                    |           |
|                                          | Reports                                                   |                                                                                                    |           |
| Title                                    | <ul> <li>Description</li> <li>Displays all str</li> </ul> | idents in a test session, regardle                                                                                                    | ▲ Action  |
| Daily Cumulative Student Status Report   | whether they l<br>the test status                         | have started the test session or n<br>for each student, including star<br>the ticket status, assigned accon                                | ot. Shows |
| Daily Student Status Report              | test start and<br>comment field                           | student that logs into a test. Sh<br>submit times, test ticket status a<br>. This report does not contain a<br>t activity for the student. | nd has a  |
| Daily School Resets Report               | Displays inforr<br>reset/unlock a                         | nation about schools that have u<br>ctivity.                                                                                               | inusual   |
| Daily Student Resets Report              | Displays inforr<br>reset/unlock a                         | nation about students that have<br>ctivity.                                                                                                | unusual 📷 |
| Daily Excessive Logins Report            | activity. Show                                            | nation about students with unus<br>s the number of times the stude<br>cumulative result of all attempte<br>t.                              | nt logged |
| Daily State Summary of Test Times Report |                                                           | uration in which students compl<br>rt shows district-wide data for ea<br>rea.                                                              |           |

# Status Reports (cont.)

The following table lists and describes each status report that WIDA AMS provides. These reports are updated daily at the end of each testing day for the online assessments.

Note: The terms "test session" and "registration" are interchangeable.

| Report                                         | Description                                                                                                    |  |
|------------------------------------------------|----------------------------------------------------------------------------------------------------|--|
| Daily Cumulative Student<br>Status Report      | This report displays all students in a test session, regardless of whether they have started the test session. It shows the test status for each student, including the start and submit times, the ticket status, and the assigned accommodations. The report also contains a comment field.                                |  |
| Daily Student Status Report                    | Each student who logs in to a test appears on this report. The report is in Excel format and displays the test start and submit times and the test ticket status, and provides a field for a user to enter comments. (For example, a user might enter a comment that a student had to stop testing that day due to illness.) |  |
| Daily Excessive Logins<br>Report               | This report displays information about students who have logged in more than five times to the system. A login is recorded when a student logs in with the original test ticket.                                                                                                    |  |
|                                                | • The Login field displays the number of times the student logged in for the day the report was run.                                                                                                    |  |
|                                                | • The Cumulative field displays the total number of attempted log-ins by the student, regardless of the day.                                                                                                    |  |
|                                                | • The Date field is the date on which the student reached five attempts.                                                                                                    |  |
| Daily State Summary of Test<br>Times Report    | This report displays district-wide data for each grade and content area.                                                                                                    |  |
|                                                | • The time span is determined by using the log-in time and the time when the student selected to end the test.                                                                                                    |  |
|                                                | • The Count field displays the total number of tests started and ended throughout the testing window.                                                                                                    |  |
| Weekly District Report                         | This report displays the number of tests started and ended at a district level for each week* of testing.                                                                                                    |  |
| District Report of Testing<br>Status by School | This report displays the number of tests started and the number of tests ended for a district and a school** or for a grade and a domain.                                                                                                    |  |

\*The Week field represents the numerical week in the current calendar year. For example, '4' indicates the fourth week of the 52-week calendar year.

\*\*The district-and-school report appears after the first student for that district and school logs in to the test.

# **Online Testing Statistics Reports**

From the Report Delivery menu, you can display Online Testing Statistics reports by student/grade or district/date.

- Select **Report Delivery** from the WIDA AMS My Applications menu bar and **Online Testing Statistics** from the Report Delivery menu to display the Online Testing Statistics page.
- You can view the previous day's reports or a cumulative set of reports.
- You can view reports by student and grade, or by district and date.
- Click **Export** to export a report in a comma-separated values (.csv) format to download into a spreadsheet.

| Online Testing Statistics                                                                                                    |
|----------------------------------------------------------------------------------------------------|
| Online Statistics display counts for Tests started and ended for a specific Administration. Counts are cumulative or for previous day and divided by All Tests, Subject, Grade or Subject and Grade. |
| Screener - Maine                                                                                                    |
| Cumulative Yesterday                                                                                                    |
| Cumulative                                                                                                    |
| Student / Grade District / Date                                                                                                    |
| All Tests                                                                                                    |
| Total Test Started Count Test Ended Count Export.                                                                                                    |
| 0 0 0                                                                                                    |
| D. Duratio                                                                                                    |
| By Domain           Domain         A Test Started Count         Test Ended Count         Export                                                                                                    |
| No Tests found for this Administration                                                                                                    |
| By Grade                                                                                                    |
| Grade  A Test Started Count Test Ended Count  Export                                                                                                    |
| No Tests found for this Administration                                                                                                    |
| By Domain and Grade                                                                                                    |
| Domain A Grade A Test Started Count Test Ended Count Export.                                                                                                    |
| No Tests found for this Administration                                                                                                    |
|                                                                                                    |

### **Test Results Reports**

Reports have moved to Reporting Services. This page is available for retrieving results from prior years only.

These steps are only for retrieving test results from 2022-2023 or 2021-2022. If you cannot access them, you do not have the appropriate permissions for that administration.

- 1. Select **Report Delivery** from the WIDA AMS My Applications menu bar and **Test Results** from the Report Delivery menu to display the Test Results page.
- 2. You can use the Administration, District, School, and Report drop-down menus to filter the display. Then, click **Show Reports** to display the report.

**Note**: WIDA ACCESS for ELLs 2023-2024 will be present in the drop down but will not produce reports. Users must retrieve all current and future reports from Reporting Services.

3. Click Download Reports to download reports in a compressed (.zip) file format.

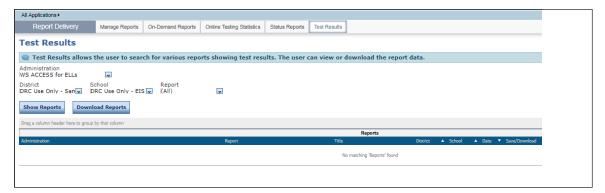

If you have questions about reports prior to 2021-2022, please contact DRC Customer Service at 1-855-787-9615 (TTY: 763-268-2889) or email WIDA@datarecognitioncorp.com.

Notes

Data Recognition Corporation (DRC) 13490 Bass Lake Road Maple Grove, MN 55311

Direct: 1-855-787-9615 Website: https://www.wida-ams.us Revision Date: September 29, 2023